T658.787  $C A B 3$  $\sqrt{3}$ 

# ESCUELA SUPERIOR POLITÉCNICA DEL LITORAL

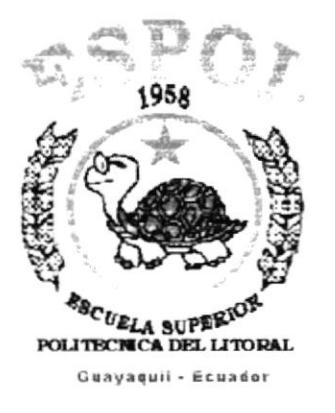

# PROGRAMA DE TECNOLOGÍA EN COMPUTACIÓN

# **TESIS DE GRADO**

# PREVIO A LA OBTENCIÓN DEL TÍTULO DE:

# **ANALISTA DE SISTEMAS**

**TEMA** 

# SISTEMA DE CONTROL DE INVENTARIO Y **FACTURACIÓN**

# **MANUAL DEL DEMO**

# **AUTOR**

PAOLA ALEXANDRA CARVAJAL LEMA

# **DIRECTOR**

ANL. JORGE LOMBEIDA CHÁVEZ

# AÑO

2000 - 2001

 $\stackrel{\phi}{\longrightarrow} \frac{\cdot}{\cdot} \epsilon$ 

# **AGRADECIMIENTO**

Tengo una gran deuda de agradecimiento con todas las personas que me ayudaron durante mi carrera universitaria y el desarrollo de esta tesis. Agradezco principalmente a Dios, por permitir culminar una de mis metas, ser profesional.

A mis padres, abuelos y mi hermano por haberme sabido guiar y apoyarme en mis decisiones.

A mis compañeros de clases, que compartimos durante ese tiempo momento de estudios, amistad y apoyo mutuo.

Un agradecimiento especial a mi director de tesis Anl. Jorge Lombeida, quien me guió y tuvo paciencia para poder culminar esta tesis.

Finalmente, a todos las personas que no he nombrado y que de uno o otra forma estuvieron apoyándome.

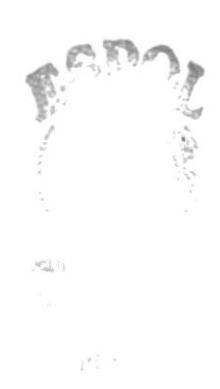

# **DEDICATORIA**

A mis Padres, María Luisa de Carvajal y Carlos Carvajal Mata por hacer realidad el hecho de ser una profesional y enseñarme todos los valores humanos para formarme como persona.

A mi hermano Carlos por ayudarme y preocuparse por mi siempre.

A mis Abuelos, Marieta Valencia y Victor Lema por haberme acompañado en toda mi trayectoria.

> $\langle \vec{k} \rangle$  .  $\sim$  $\label{eq:2.1} \frac{d\mathcal{F}(\mathcal{X}_{\mathcal{A}}^{(1)})}{d\mathcal{F}(\mathcal{A}_{\mathcal{A}}^{(1)})}$

> > 958, 4

# DECLARACIÓN EXPRESA

La Responsabilidad por los Hechos, Ideas y Doctrinas expuesta en esta tesis me corresponde exclusivamente y el patrimonio intelectual de la misma a la "Escuela Superior Politécnica del Litoral"

(Reglamento de Exámenes y Títulos Profesionales de la ESPOL)

# FIRMA DIRECTOR DE LA TESIS

Anl. Jorge Lombeida Chávez

# FIRMA DEL AUTOR DE LA TESIS

Parta Bargofot Luin

Paola Alexandra Carvajal Lema

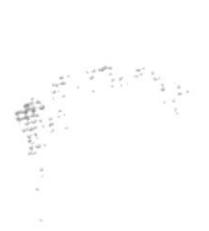

# TABLA DE CONTENIDO

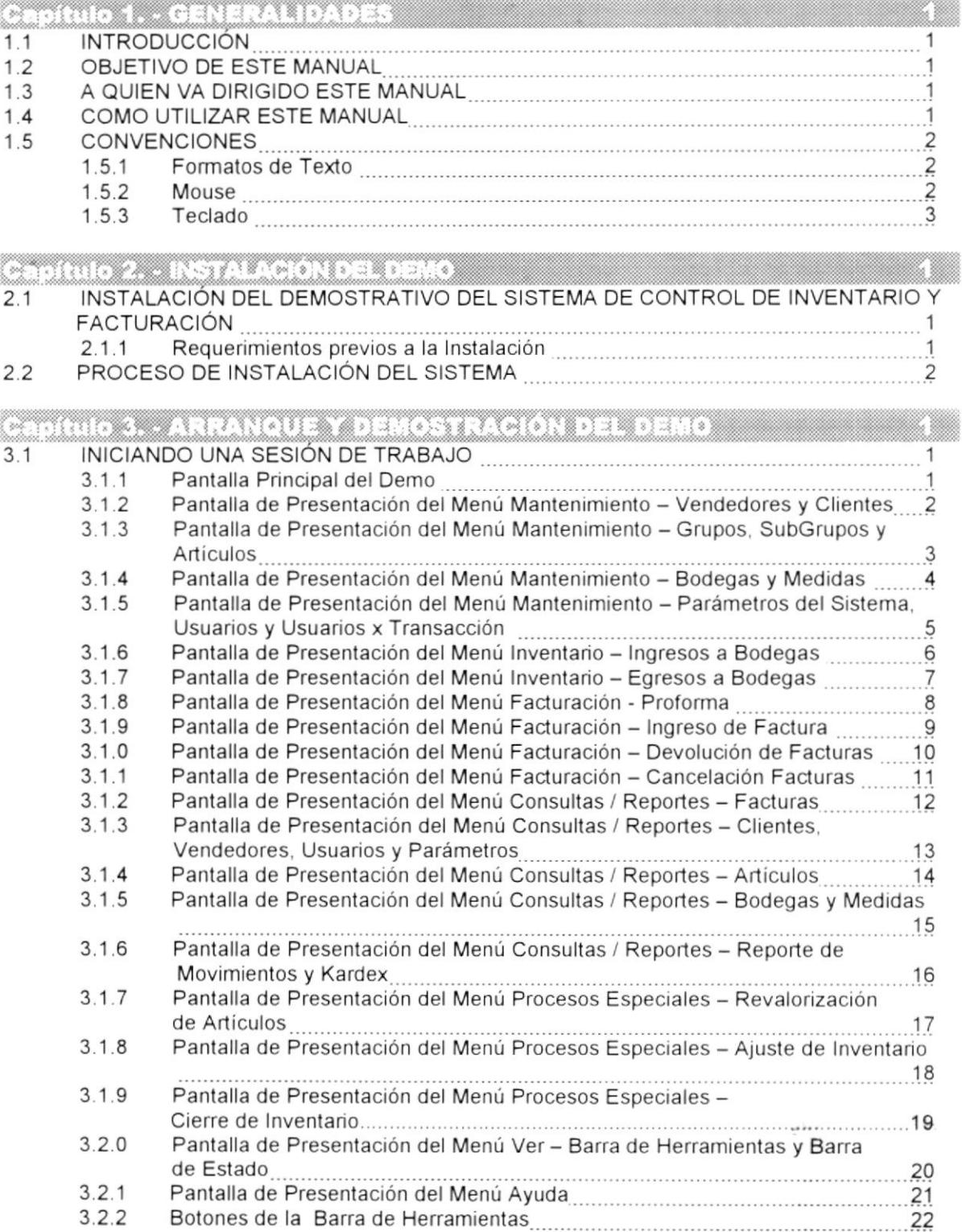

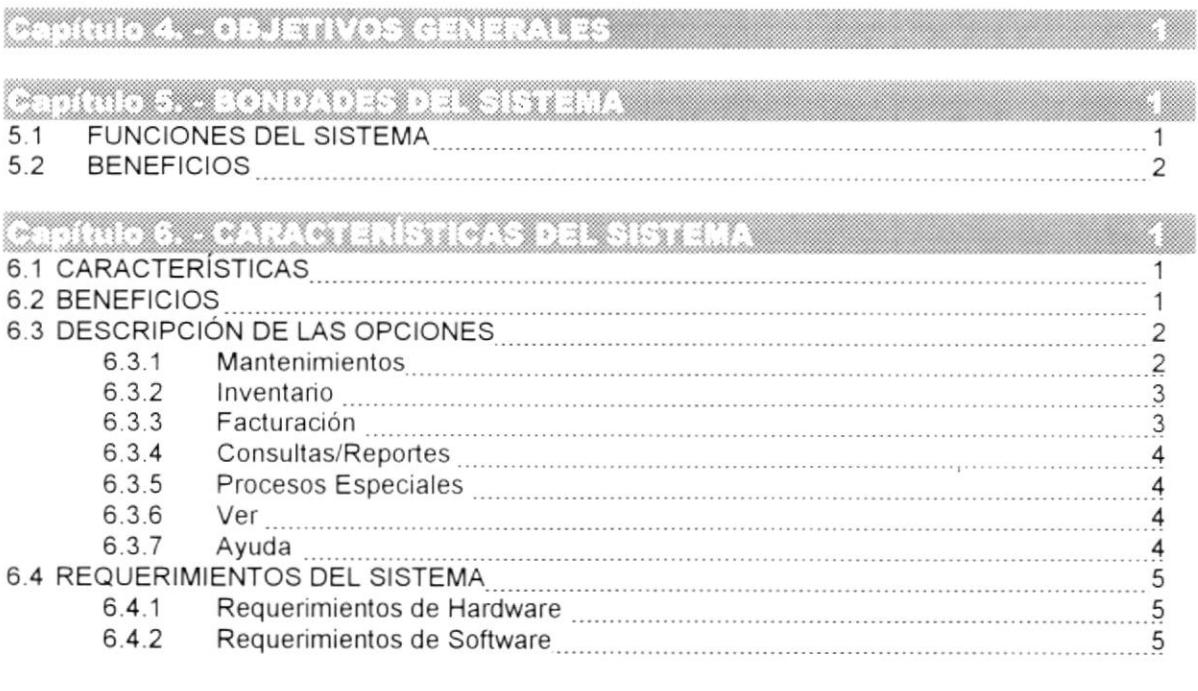

# Capítulo

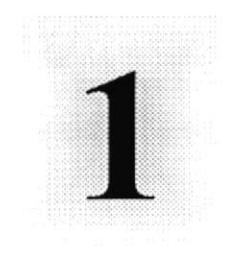

# **GENERALIDADES**

En este capítulo, se da una breve explicación de las características del Sistema SCIF.

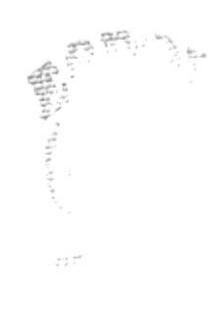

 $\mathcal{F} \leftarrow \mathcal{N}_1$ 

# 1. GENERALIDADES.

#### **INTRODUCCIÓN.**  $1.1$

ste documento contiene información necesaria de cómo operar el Demostrativo del Sistema de Control de Inventario y Facturación I(SCIF), el cual se desarrolló como ayuda base y promoción del Sistema

#### $1.2$ **OBJETIVO DE ESTE MANUAL.**

El objetivo de este Manual es de que sirva de ayuda a los usuarios del Sistema de Control de Inventario y Facturación explicando lo siguiente:

- r Explicar de manera eficiente cada una de las opciones del Sistema de Control de Inventario y Facturación
- r Ofrecer al Usuario un ambiente de trabajo amigable y un fácil manejo del Sistema

#### $1.3$ A QUIEN VA DIRIGIDO ESTE MANUAL.

Este Manual va dirigido a los usuarios que emplearan el Sistema en la etapa de operación.

A las personas que deseen realizar consultas y generar Reportes sobre las Ingreso, Egresos, Facturas, Artículos, etc.; que son registrados en el Sistema diariamente.

#### $1.4$ **COMO UTILIZAR ESTE MANUAL.**

r Este Manual contiene la información necesaria para utilizar el Sistema de Control de Inventario y Facturación.

#### $1.5$ **CONVENCIONES.**

#### $1, 5, 1$ **FORMATOS DE TEXTO.**

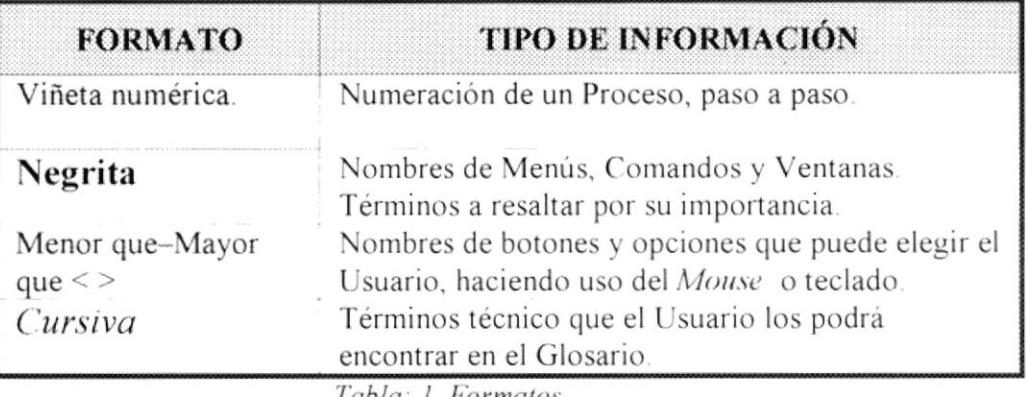

Tabla: 1. Formatos.

#### $1.5.2$ MOUSE.

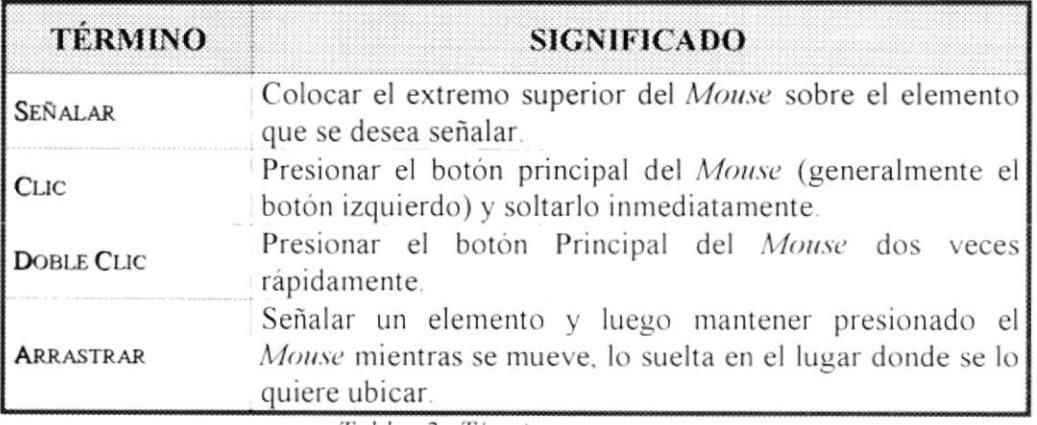

Tabla: 2. Términos.

#### $1,5,3$ TECLADO.

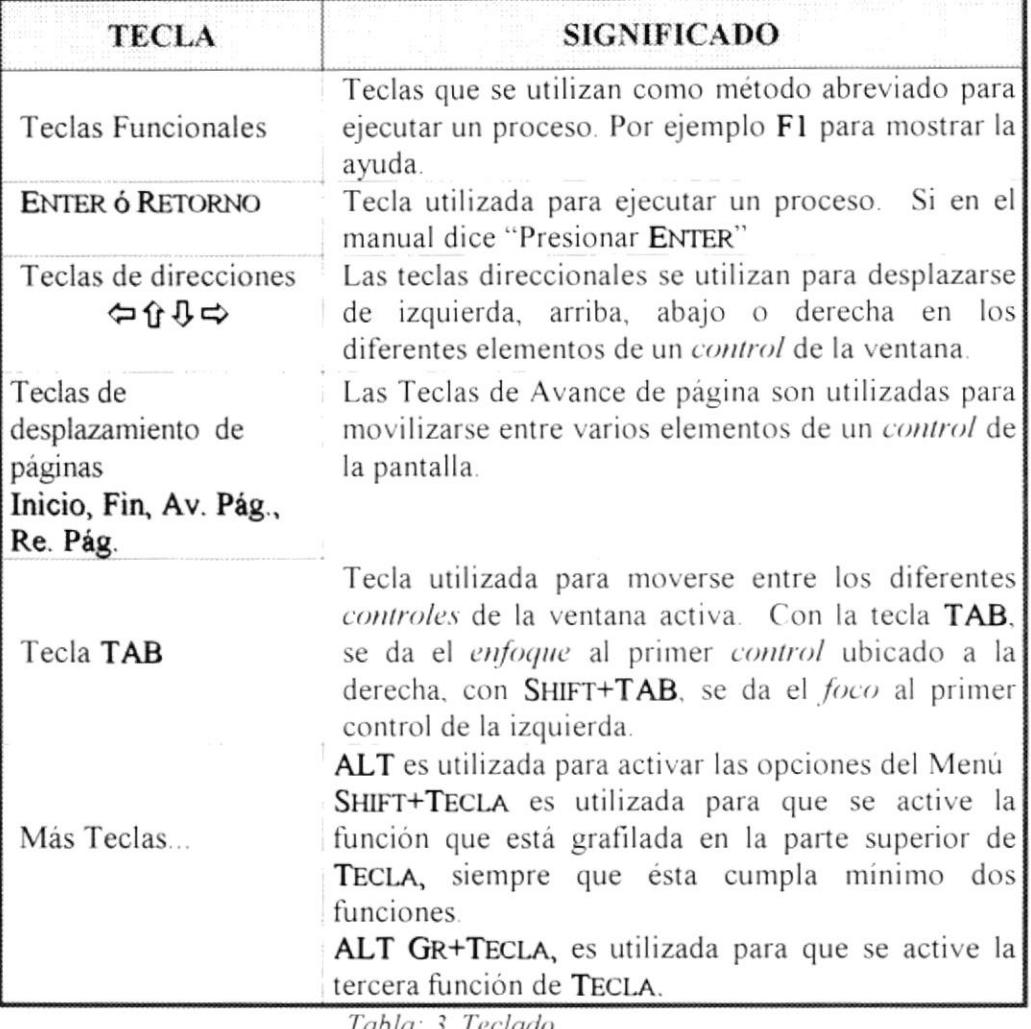

Tabla: 3. Teclado.

est C

# Capítulo

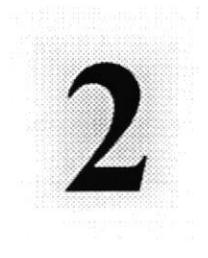

 $\mathcal{A}^{\mathfrak{S}}_{\mathfrak{S}}$  . Then

# INSTALACIÓN DEL DEMO

En este capítulo, se indica cómo instalar y desinstalar el Demo del Sistema SCIF.

# 2. INSTALACIÓN DEL DEMO.

# 2.1. INSTALACIÓN DEL DEMOSTRATIVO DEL SISTEMA DE CONTROL DE INVENTARIO Y FACTURACIÓN.

I procedimiento de instalación consiste en desempaquetar el archivo<br>SCIF.exe, el cual se generó para realizar la demostración de la<br>Inncionalidad del Sistema de Control de Inventario y Facturación.

# 2.1.1. Requerimientos previos a la Instalación.

Antes de comenzar el proceso de instalación debe cumplir con los siguientes requisitos.

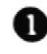

La resolución del monitor debe ser de 800 x 600 de 16 colores.

Tener los discos de instalación del SCIF exe del Sistema de Control de Inventario y Facturación.

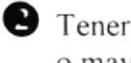

Tener instalado winzip 6.0 o una versión mayor, o en su defecto el pkzip 6.0 o mayor.

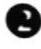

No es necesario que se creen carpetas en el disco duro.

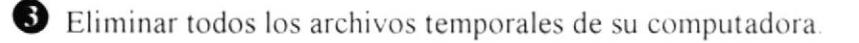

El disco duro por lo menos debe tener 120 MB de espacio libre, para poder trabajar óptimamente.

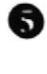

Verificar los archivos y carpetas de su disco duro en busca de errores, y también la superficie del disco. Esto lo puede hacer con Microsoft SCANDISK que viene con Windows 95 o más.

Con el tiempo, los archivos pueden quedar fragmentados. O sea almacenados en diferentes lugares del disco duro. Utilice el Defragmentador de Disco que viene con Windows 95 o más.

Cerrar todas las aplicaciones que estén ejecutando actualmente.

Tener instalado el paquete office 97, ya que se trabaja con archivos de extensión dll y ocx que bien con dicho paquete.

# 2.2. PROCESO DE INSTALACIÓN DEL SISTEMA.

Esta sección describe como desempaquetar el archivo SCIF.exe, el cual al ejecutarlo (dar Doble Clic) presenta la demostración del Sistema de Control de Inventario y Facturación.

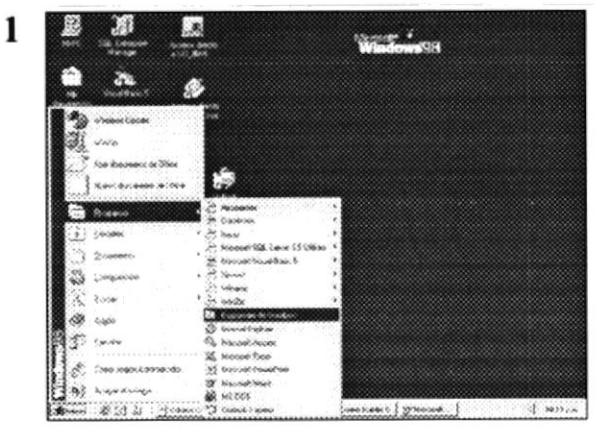

Figura. 2.1 Botón de Inicio.

Dé un clic en el botón **Alnicio** Inicio. escoja Programas y después de otro clic en Explorador de Windows.

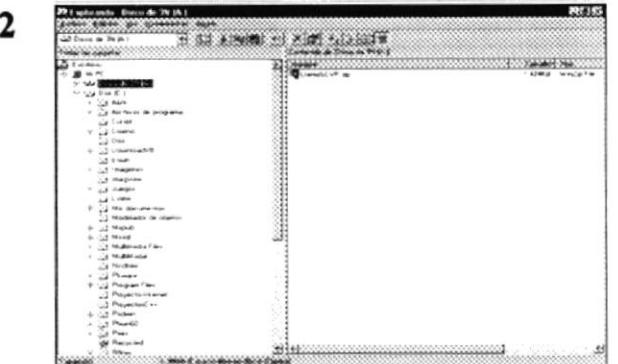

Enseguida se abre la pantalla Explorador, lea el del diskette dando doble clic sobre el drive A: / v aparecerá el archivo con extensión zip, para esto el diskette insertado debe tener la etiquete #1

Figura. 2.2. Explorador de Windows.

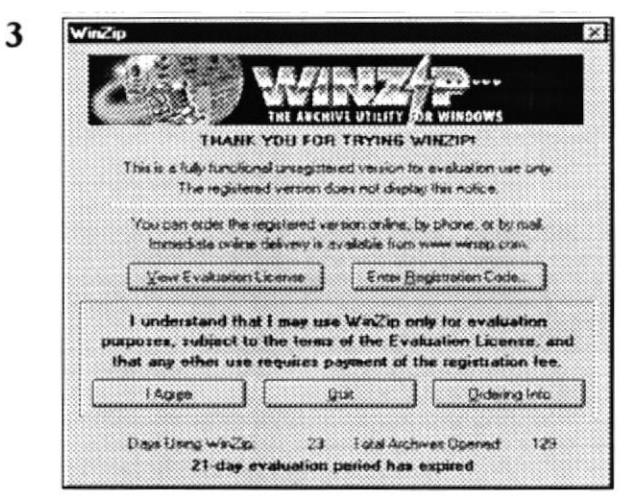

Figura. 2.3. Pantalla Principal de WinZip.

A continuación dé Doble Clic sobre el archivo y se presentará la pantalla del desempaquetador winzip.

POLIT  $3n$  $\mathbb{C}$  ,  $\mathbb{C}$  ,  $\mathbb{C}$ PENA-

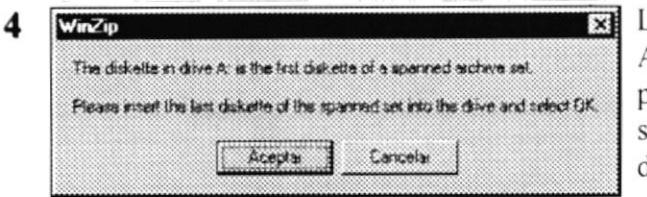

Luego dé Clic en el Botón I Agree, e inmediatamente el programa le pedirá el siguiente diskette, él #1, y dé Clic en el Botón Aceptar.

Figura. 2.4. Mensaje del Winzip, Inserte el Primer diskette.

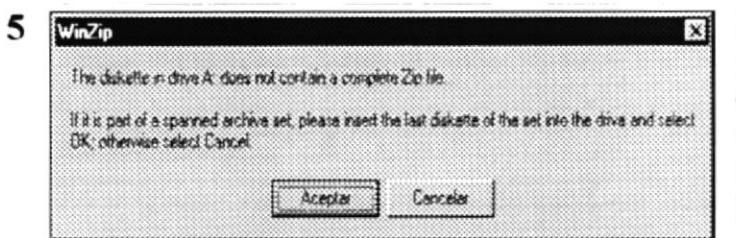

Inmediatamente el programa leerá el diskette y le pedirá el de siguiente. tal manera hasta que llegue al último.

Figura. 2.5. Mensaje del Winzip. Inserte el Último diskette.

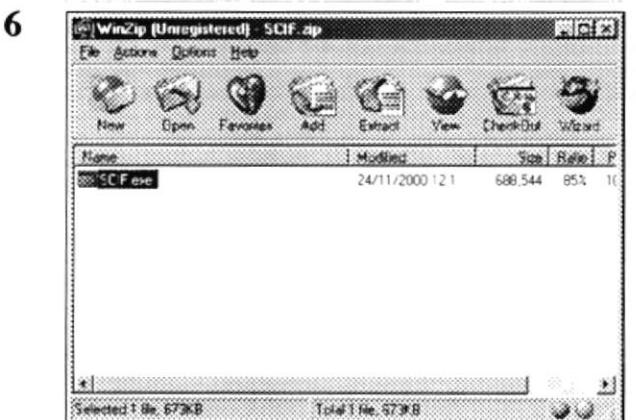

Figura. 2.6. Pantalla del Winzip.

Inmediatamente se presenta la pantalla de winzip en donde se debe dar Clic en el

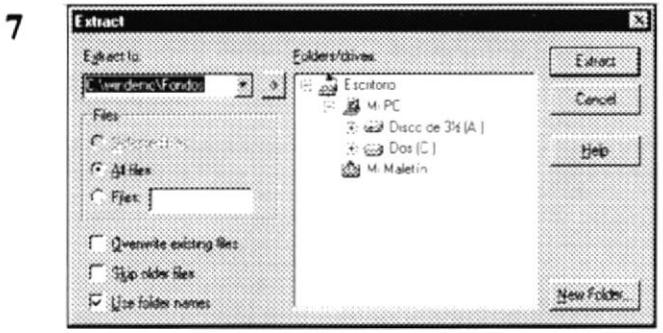

En la siguiente pantalla, seleccione el directorio donde desea almacenar el ejecutable del Demo SCIF dé Clic en el botón Extract.

Figura. 2.7. Pantalla del Winzip, Seleccione el Directorio.

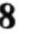

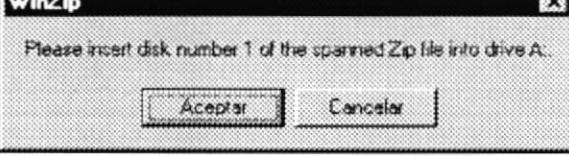

Figura. 2.8. Mensaje del Winzip.

Enseguida se presenta el siguiente mensaje que indica la lectura del diskette #1, inserte el diskette #1 y dé Clic en el botón Aceptar, se repite el mismo procedimiento para todos los diluentes restantes hasta finalizar el proceso.

 $\boldsymbol{9}$ 

| <b>Male Male Included and</b><br>$\rightarrow$ More<br>12 Milleneda Text |                    |
|--------------------------------------------------------------------------|--------------------|
|                                                                          |                    |
|                                                                          | Neider             |
|                                                                          | 4.7718.8 Actionate |
| To M. Bibliother                                                         |                    |
| Lis Noders                                                               |                    |
| $\lambda \in \mathcal{Y}$ Phones                                         |                    |
| 6 22 Program Films                                                       |                    |
| US Promothered                                                           |                    |
| US Properties                                                            |                    |
| <b>VISIT PARK</b>                                                        |                    |
| V GERMAN                                                                 |                    |
| $\frac{1}{2}$ $\frac{1}{2}$ $\frac{1}{2}$                                |                    |
| <b>Of Recycled</b>                                                       |                    |
| A GO Rear                                                                |                    |
| 4.23 Protection                                                          |                    |
| $+13$ Davis                                                              |                    |
| 1,3 54                                                                   |                    |
| Light Harvey                                                             |                    |
| (a) Trebert ag                                                           |                    |
| St Teders at                                                             |                    |
| > Six vibronne                                                           |                    |
| <b>B-C2 Visitetroficial</b>                                              |                    |
| <b>Last Guy A</b>                                                        |                    |
| $\sim$ $\geq$ newless:                                                   |                    |
| Co texas                                                                 |                    |
| Col. Before                                                              |                    |
| <b>Collectiveness</b>                                                    |                    |
| L3 Fandor                                                                |                    |
| ul mon                                                                   |                    |
| Windows<br><b>Wingsta</b>                                                |                    |

Figura. 2.9. Explorador de Windows.

Inmediatamente dé Doble Clic sobro el archivo SCIF.exe y se procede a iniciar  $l$ a sesión del Demo.

pegart

 $\mathbf{Q} \in \mathbb{R}^{n \times n}$ 

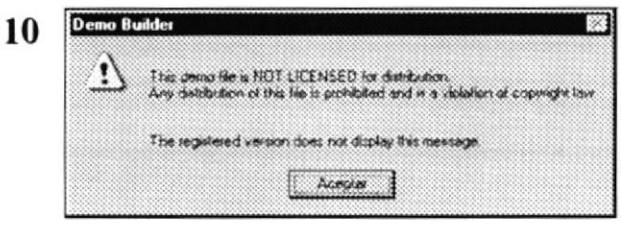

Figura. 2.10. Mensaje del Demo.

A continuación se presenta un mensaje que le indica registrar los archivo DLL los cuales fueron utilizados para la elaboración del Demo, dé Clic en el botón Aceptar.

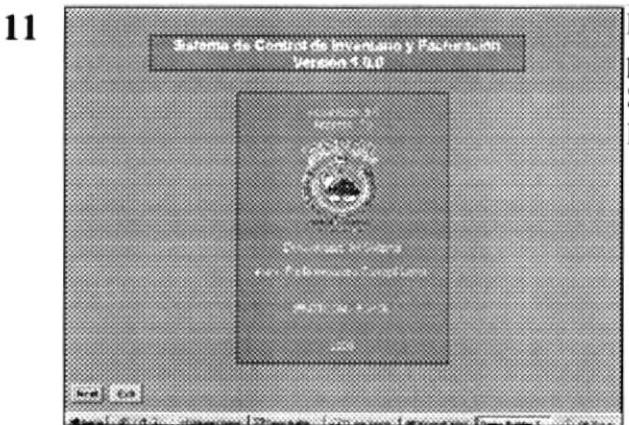

Figura. 2.11. Pantalla Principal del Demo.

Luego se presenta la pantalla principal del Demo del Sistema de Control de Inventario y Facturación.

# Capítulo

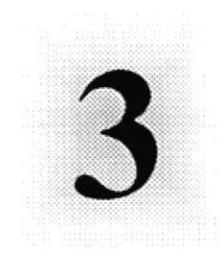

# ARRANQUE Y DEMOSTRACIÓN DEL DEMO

En este capítulo se presenta las pantallas que maneja el Sistema de SCIF.

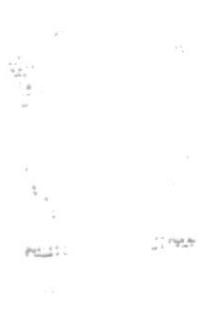

 $PFA$ 

# 3. ARRANQUE Y DEMOSTRACIÓN DEL DEMO.

l Demostrativo del Sistema de Control de Inventario y Facturación (SCIF), presenta el forma clara y rápida todas las opciones del Sistema de una manera gráfica y amigable, para ello una vez presentada la instalación del Sistema, se procede a el Inicio del mismo.

#### INICIANDO UNA SESIÓN DE TRABAJO.  $3.1$

#### $3.1.1$ Pantalla Principal del Demo.

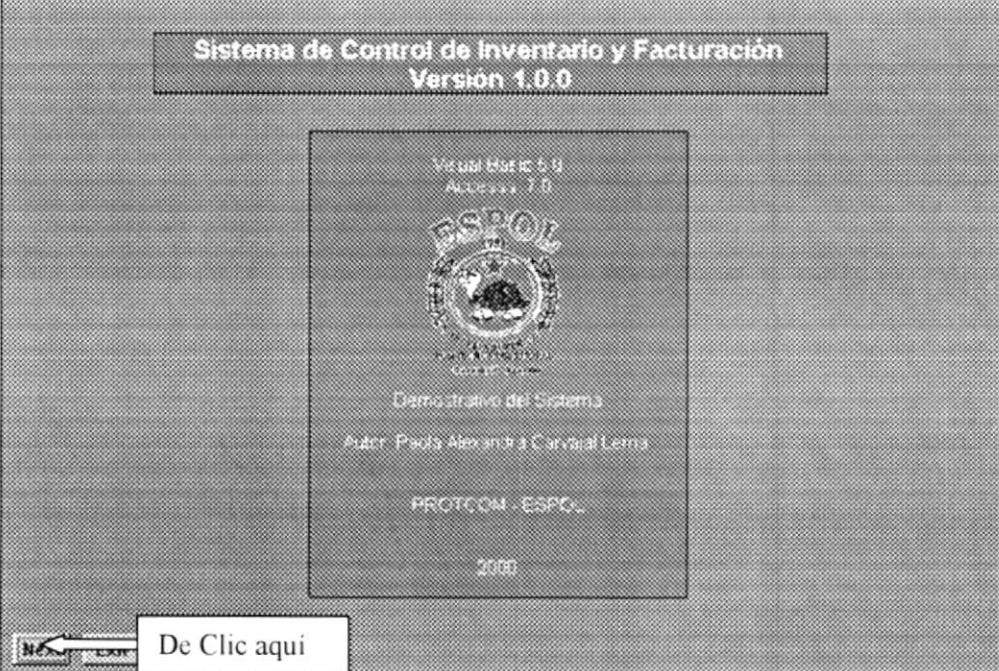

Se presenta la pantalla de Inicial del Demostrativo.

Figura 3.1: Pantalla de Presentación del Demo.

#### $3.1.2$ Pantalla de Presentación del Menú Mantenimiento - Vendedores y **Clientes**

En esta pantalla se presenta el inicio de una sesión de trabajo en las opciones de trabajo Vendedores y Clientes del Menú Mantenimiento.

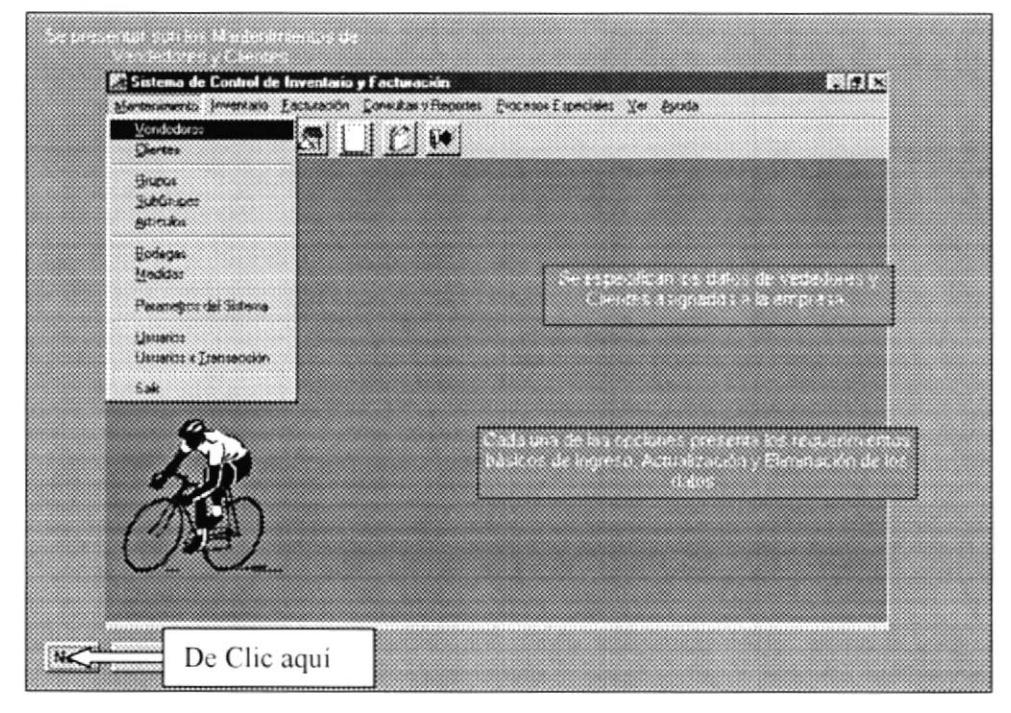

Figura 3.2: Opciones Vendedores y Clientes del Menú Mantenimiento.

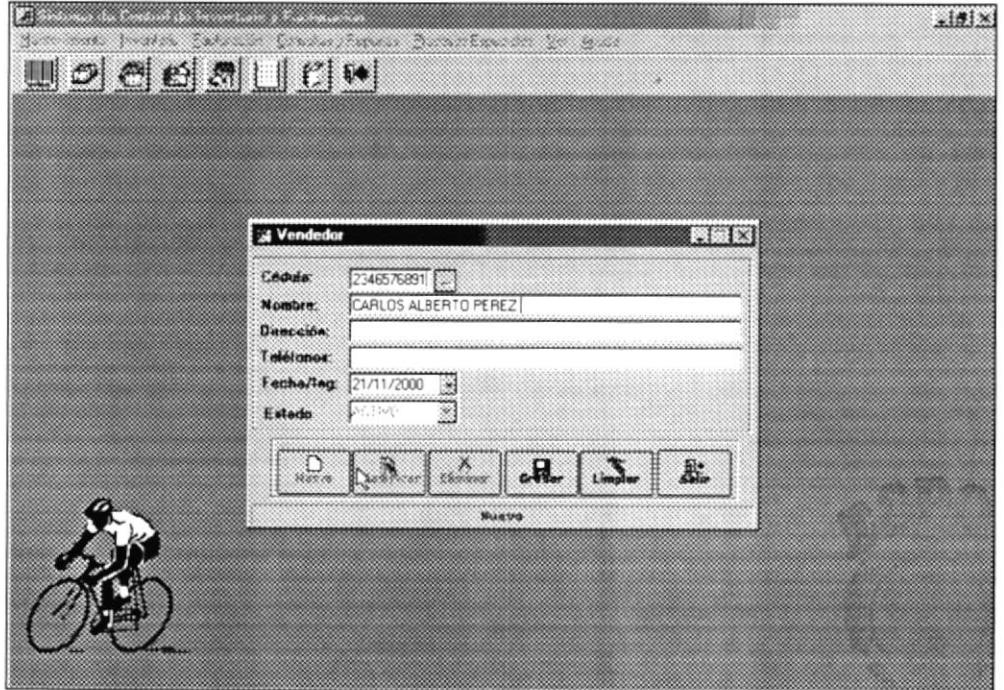

Figura 3.3: Ilustración del Ingreso de Datos.

#### $3.1.3$ Pantalla de Presentación del Menú Mantenimiento - Grupos, Subgrupos y Artículos.

Se presenta los Mantenimiento de los Grupos, Subgrupos y Artículos, los mismos que sirven para identificar a los items y su ubicación.

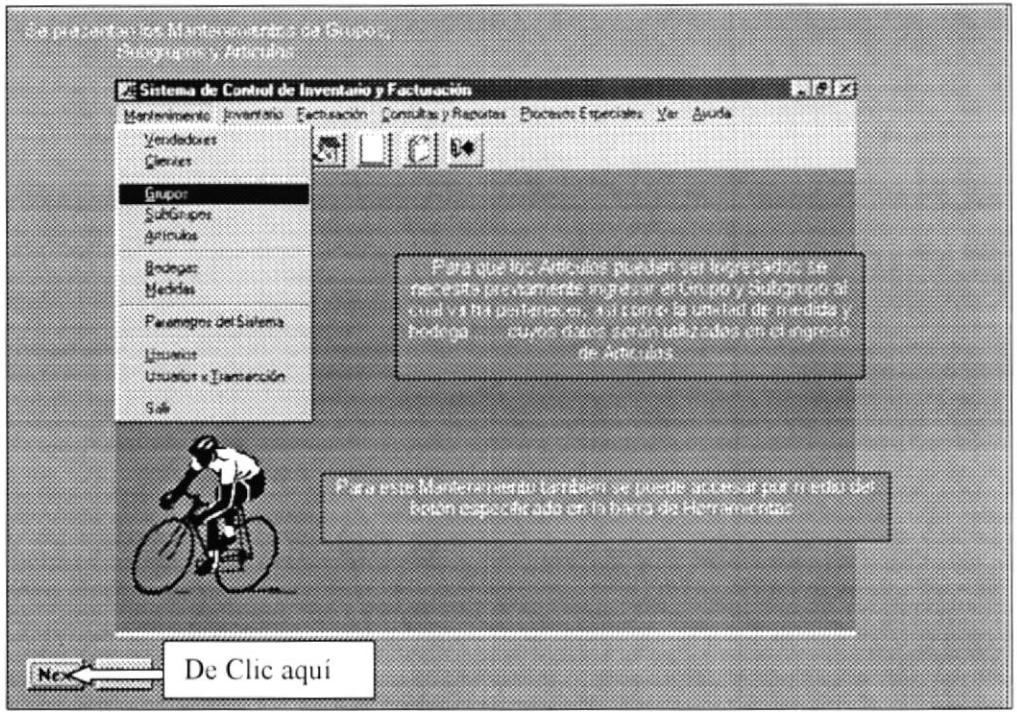

Figura 3.4: Opción Grupos, Subgrupos y Artículos.

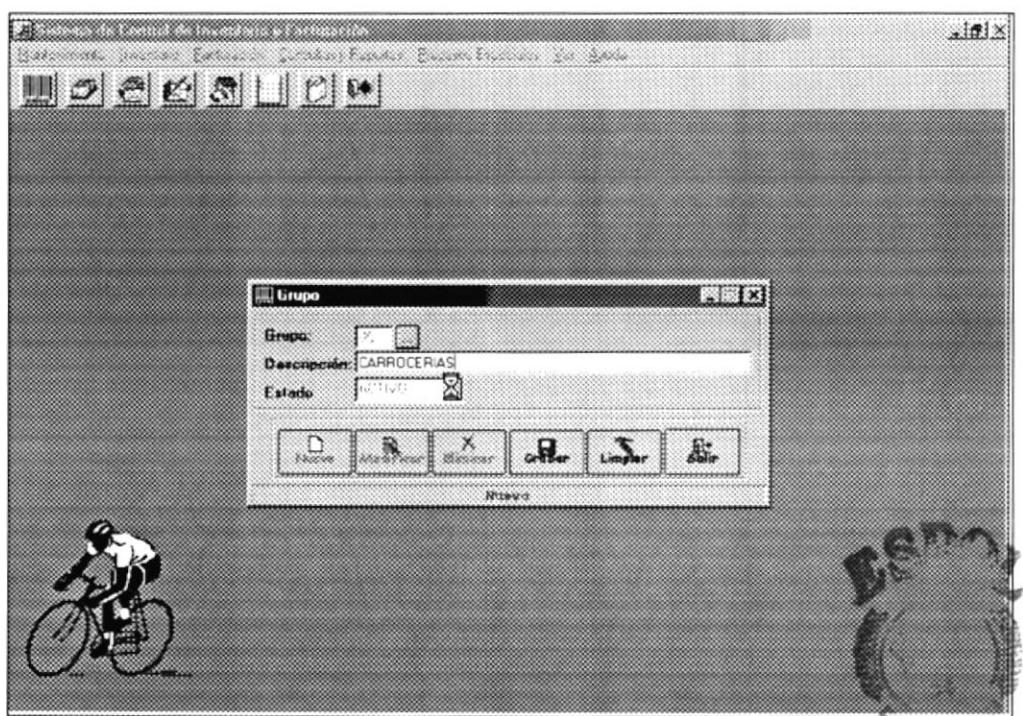

Figura 3.5: Ilustración del Ingreso de Información de Grupos, Subgrupos y Artículos.

#### Pantalla de Presentación del Menú Mantenimiento - Bodegas y  $3.1.4$ Medidas.

Se presenta los Mantenimiento de los La Bodegas en las que se van a almacenar los Artículos dependiendo del grupo y subgrupo al quepertenezcan, así como la unidad de medida en la que se los clasifique.

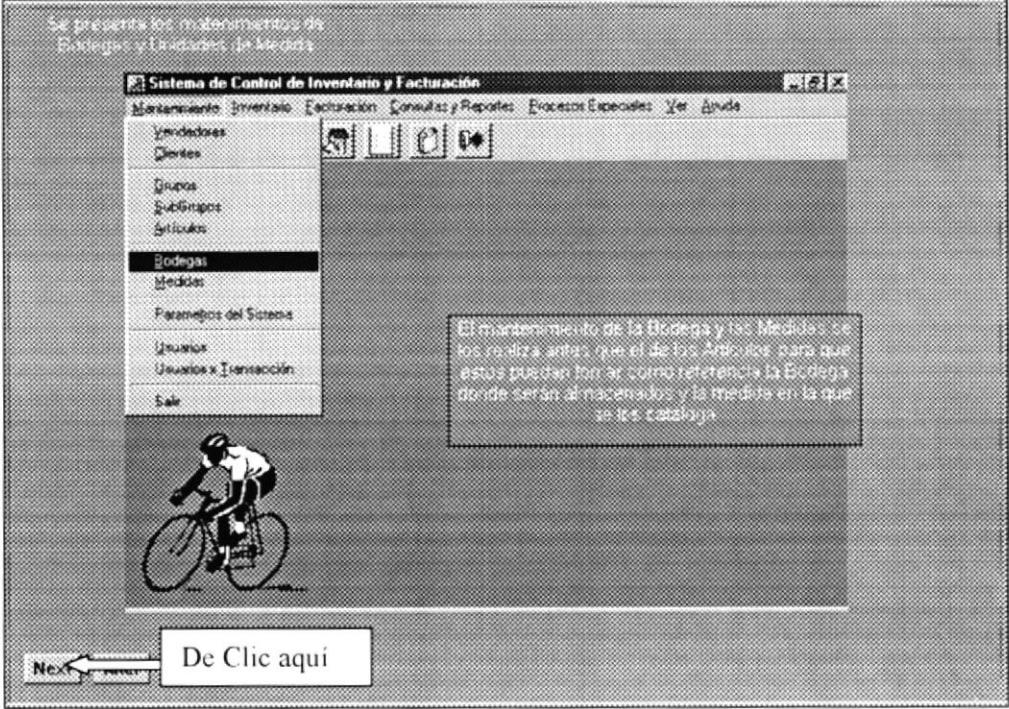

Figura 3.6: Opción: Bodegas y Medidas.

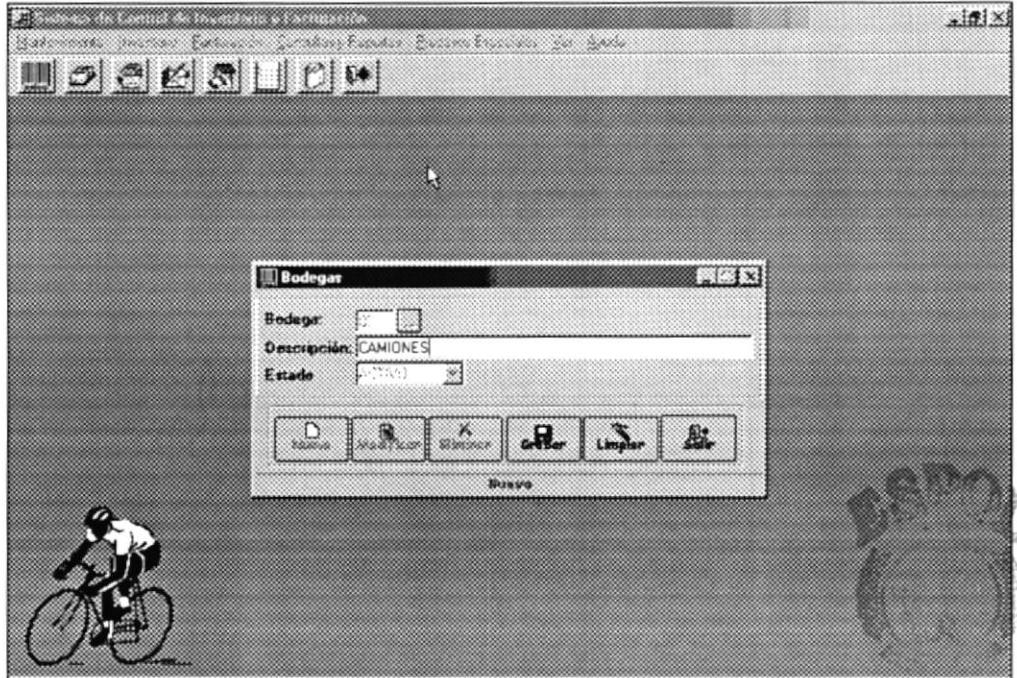

Figura 3.7: Ilustración del ingreso de datos de Bodegas y Medidas.

#### $3.1.5$ Pantalla de Presentación del Menú Mantenimiento - Parámetros del Sistema, Usuarios y Usuarios por Transacción.

Se presenta los Mantenimiento de los parámetros del Sistema, Usuarios del Sistema y la asignación de Transacciones a los usuarios.

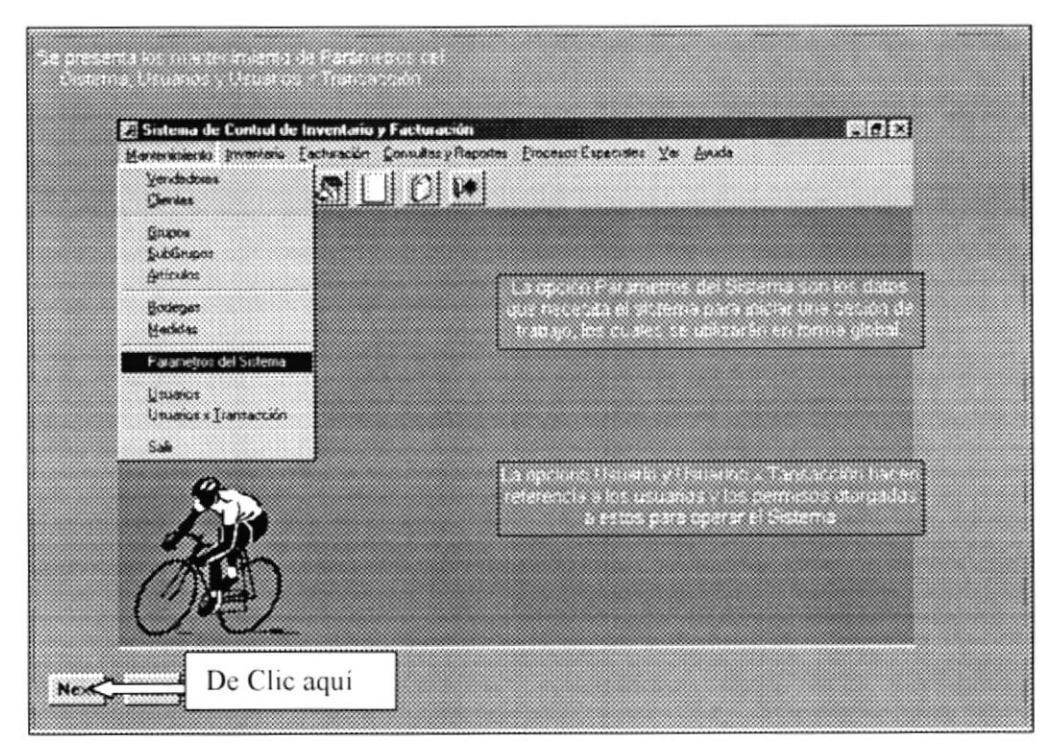

Figura 3.8: Opción: Parámetros, Usuarios y Usuarios por Transacción.

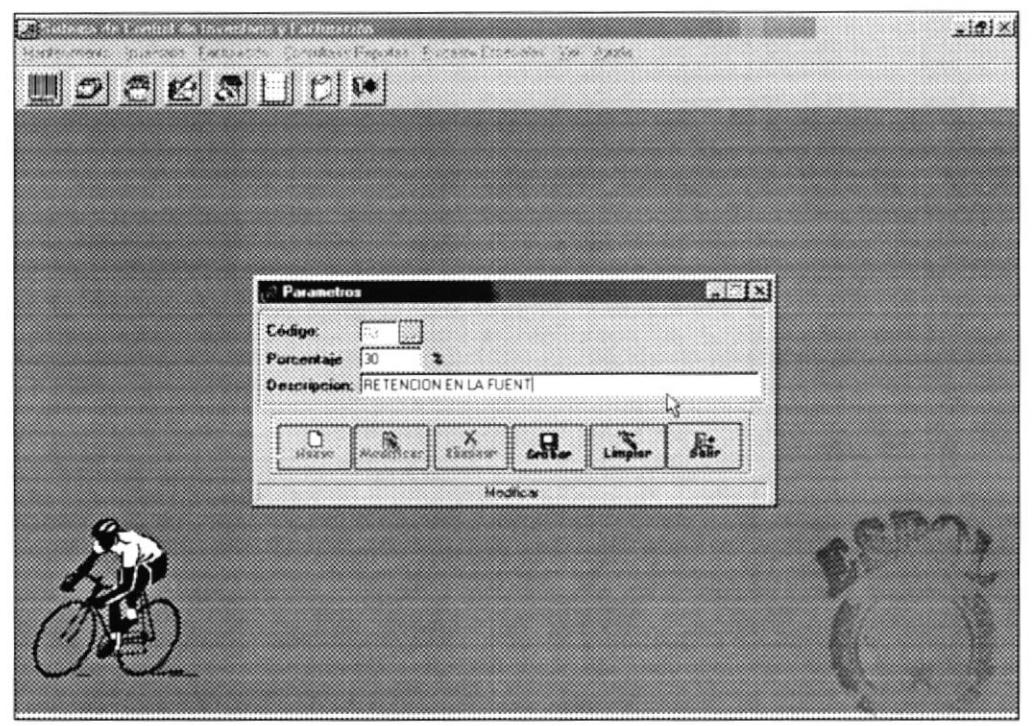

Figura 3.9: Ilustración del ingreso de datos en Parámetros, Usuario y Usuarios por Transacción.

#### Pantalla de Presentación del Menú Inventario - Ingresos a  $3.1.6$ Bodega.

En la opción Ingresos a Bodega se registran los ingresos de Artículos que se han realizada posterior a una compra.

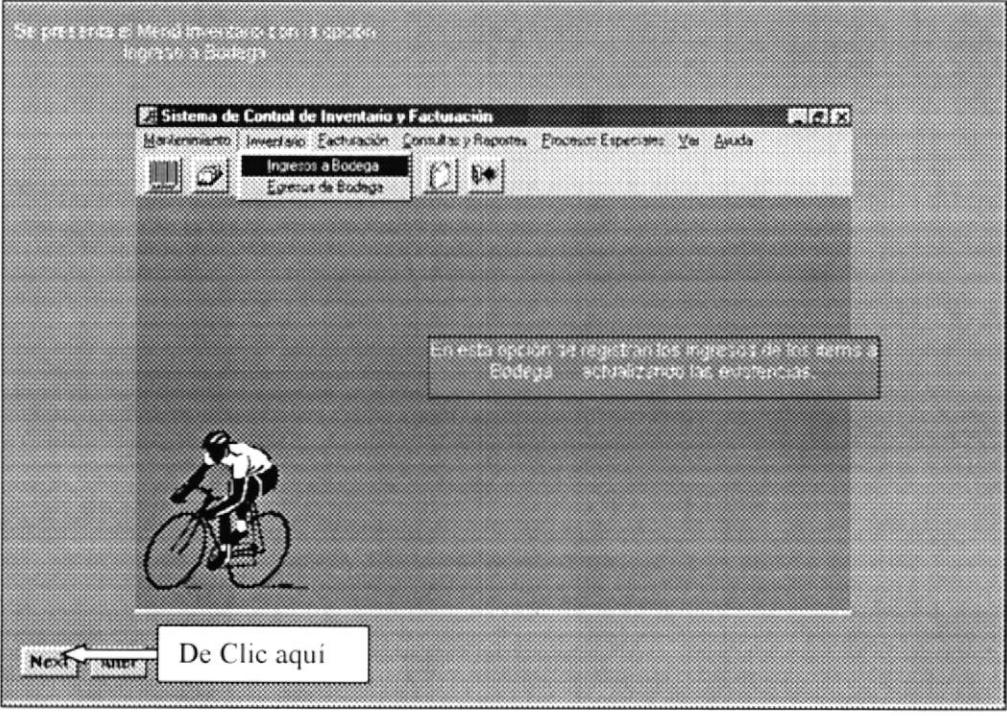

Figura 3.10: Opción de Ingresos a Bodegas.

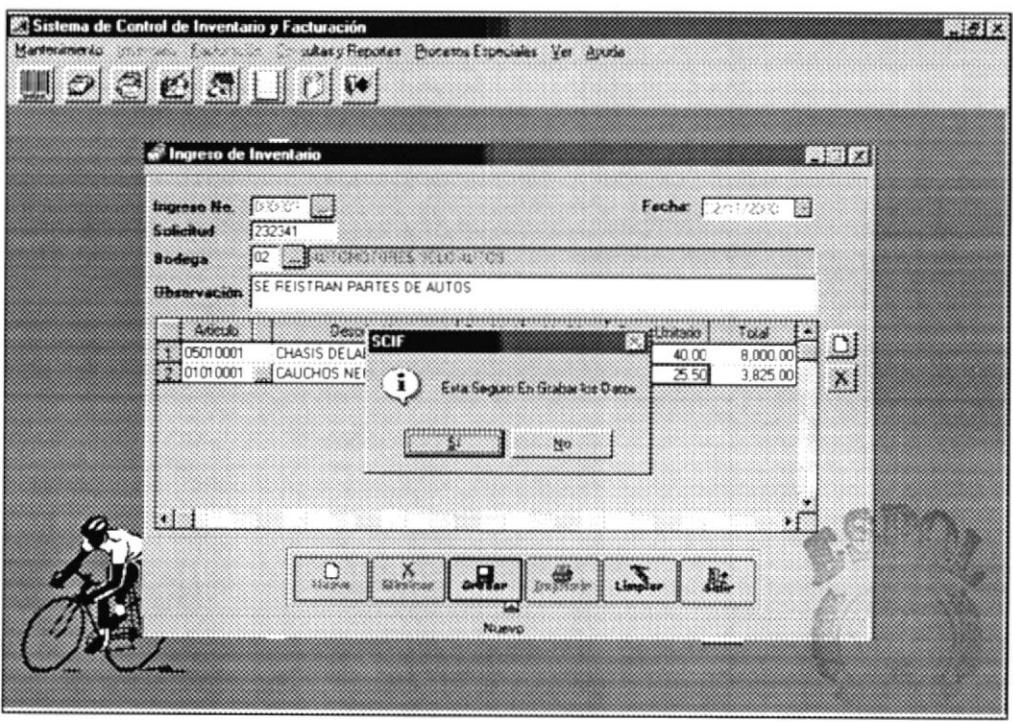

Figura 3.11: Ilustración del ingreso de datos en Ingresos a Bodega.

#### $3.1.7$ Pantalla de Presentación del Menú Inventario - Egresos a Bodega.

En la opción Egresos a Bodega se registran las salidas de los Artículos, ya sea devoluciones, ventas, etc.

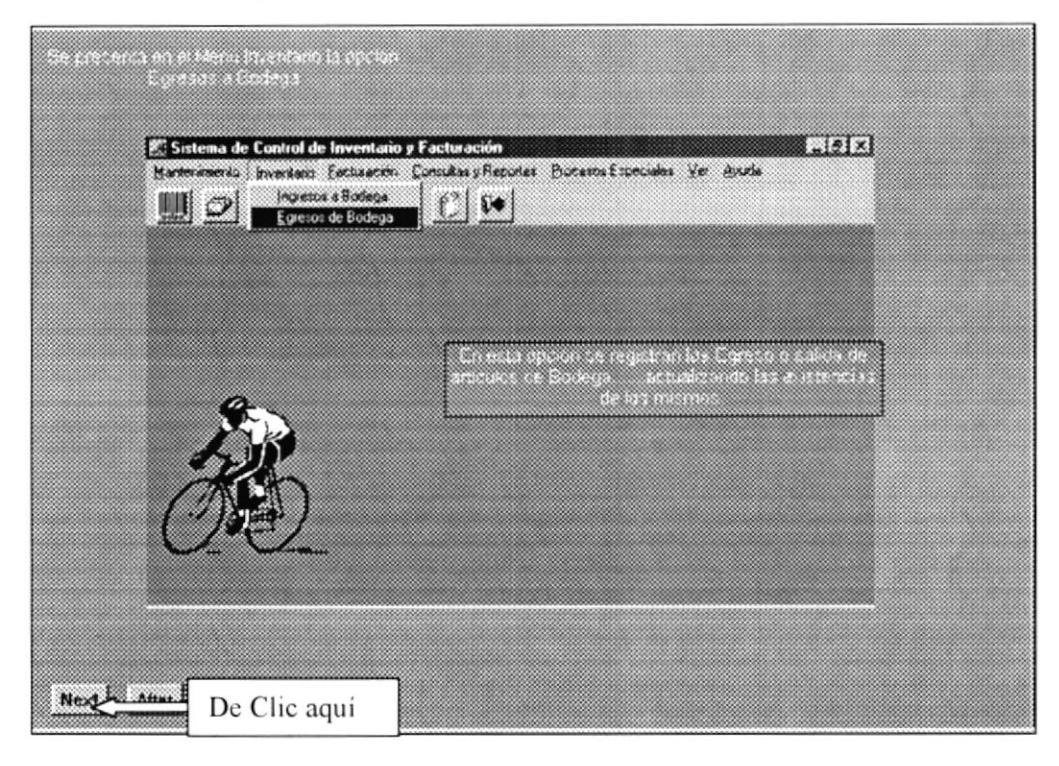

Figura 3.12: Opción Egresos a Bodega.

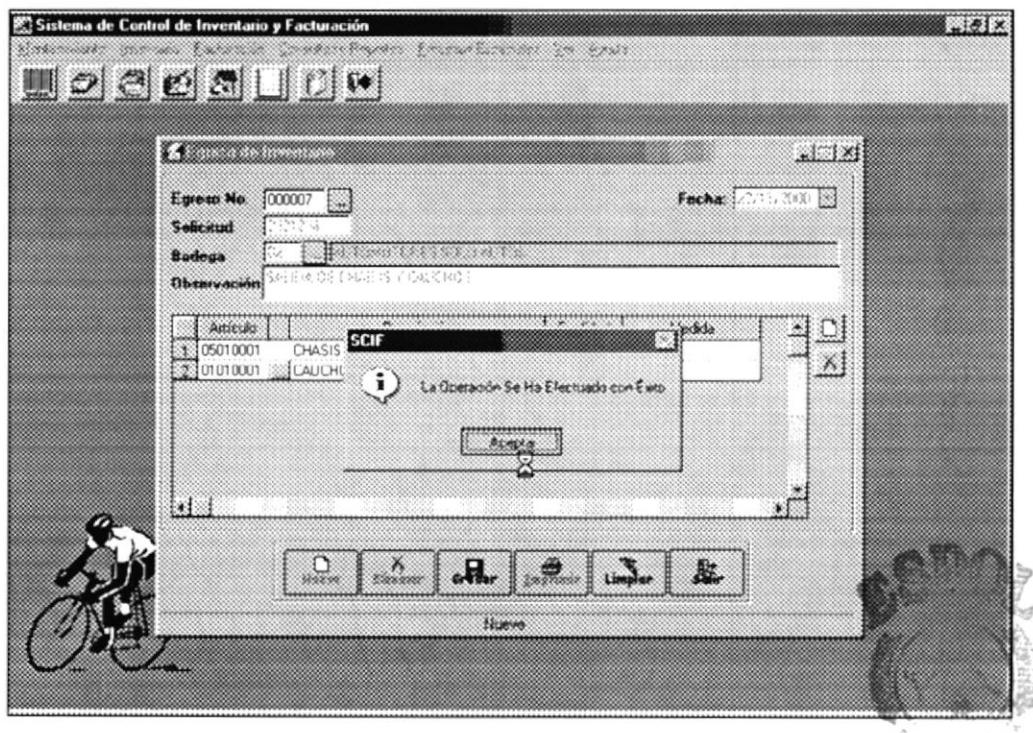

 $\frac{1}{2}$ Figura 3.13: Ilustración del ingreso de datos en Egresos a Bodega.

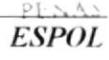

 $\mathcal{L}^{\ast}$  of  $P$ 

#### Pantalla de Presentación del Menú Facturación - Proforma.  $3.1.8$

La opción proforma se presenta a manera de una solicitud con datos similares a los de una factura; se la antepone al ingreso de una factura.

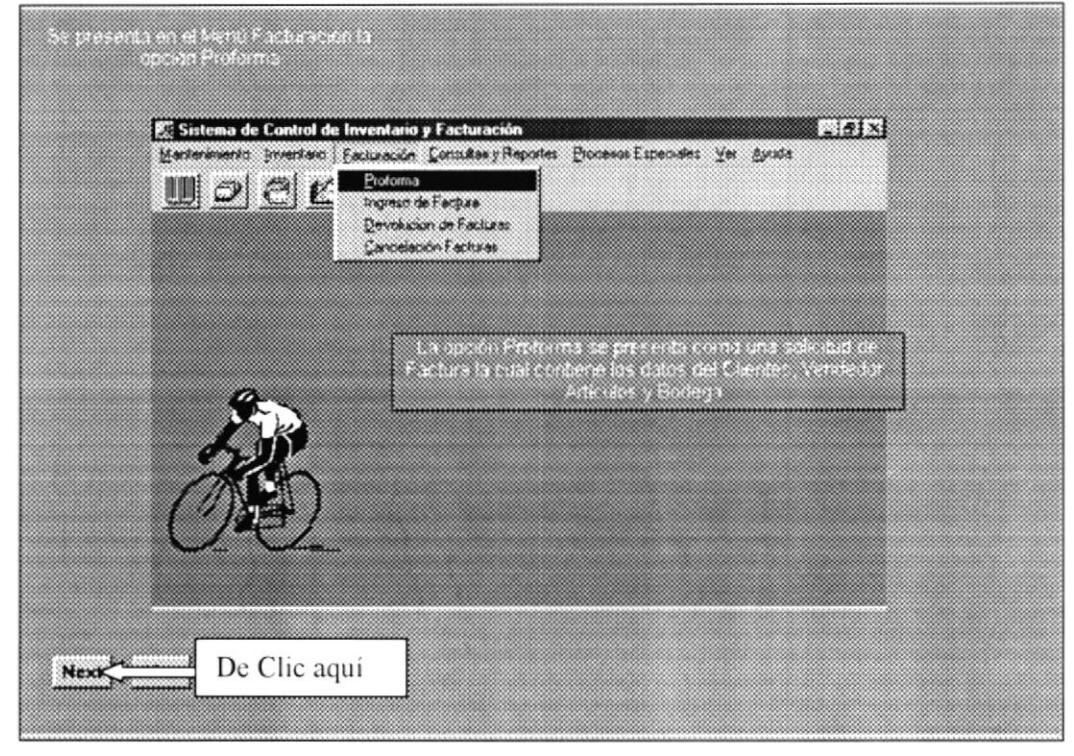

Figura 3.14: Opción Proforma.

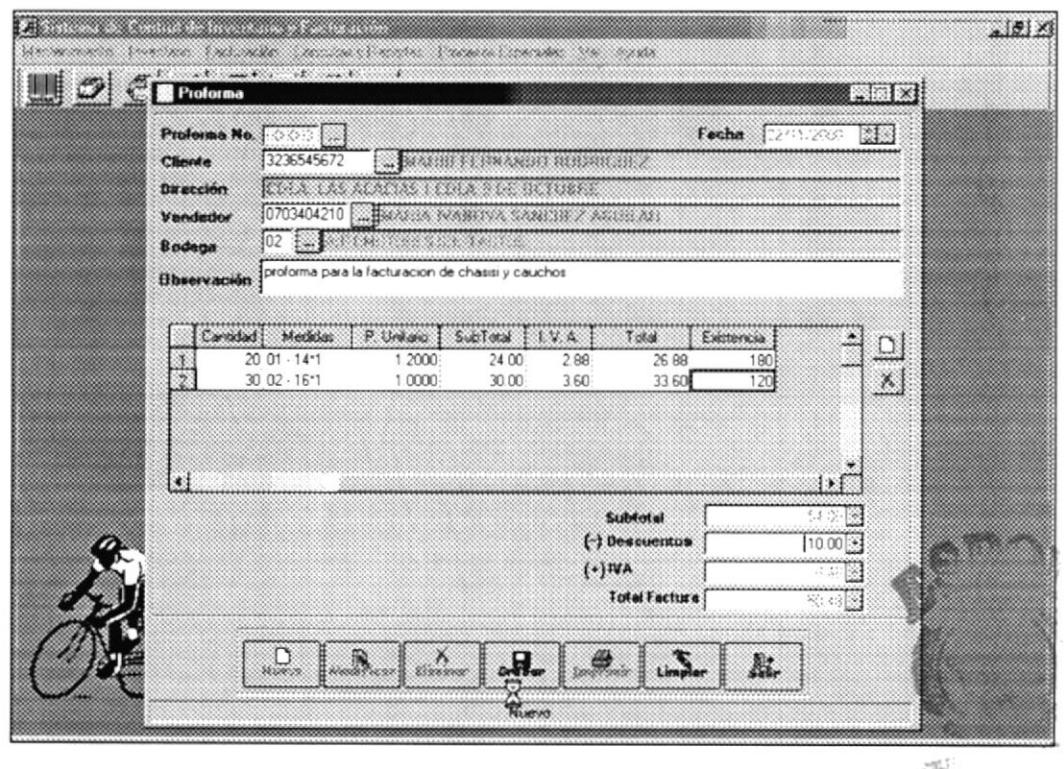

Figura 3.15: Ilustración del ingreso de datos de una Proforma.

#### $3.1.9$ Pantalla de Presentación del Menú Facturación - Ingreso de Factura.

En esta opción se realiza el ingreso de datos para la elaboración de la factura, algunos de los cuales son tomados de la proforma realizada.

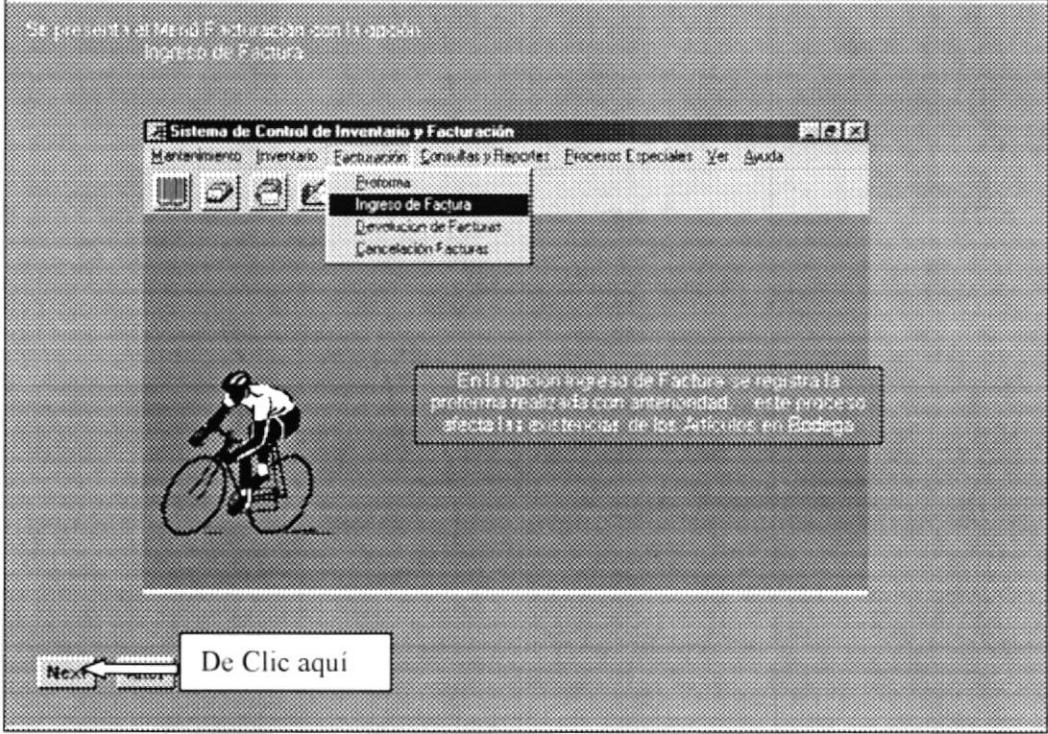

Figura 3.16: Opción Ingreso de Factura.

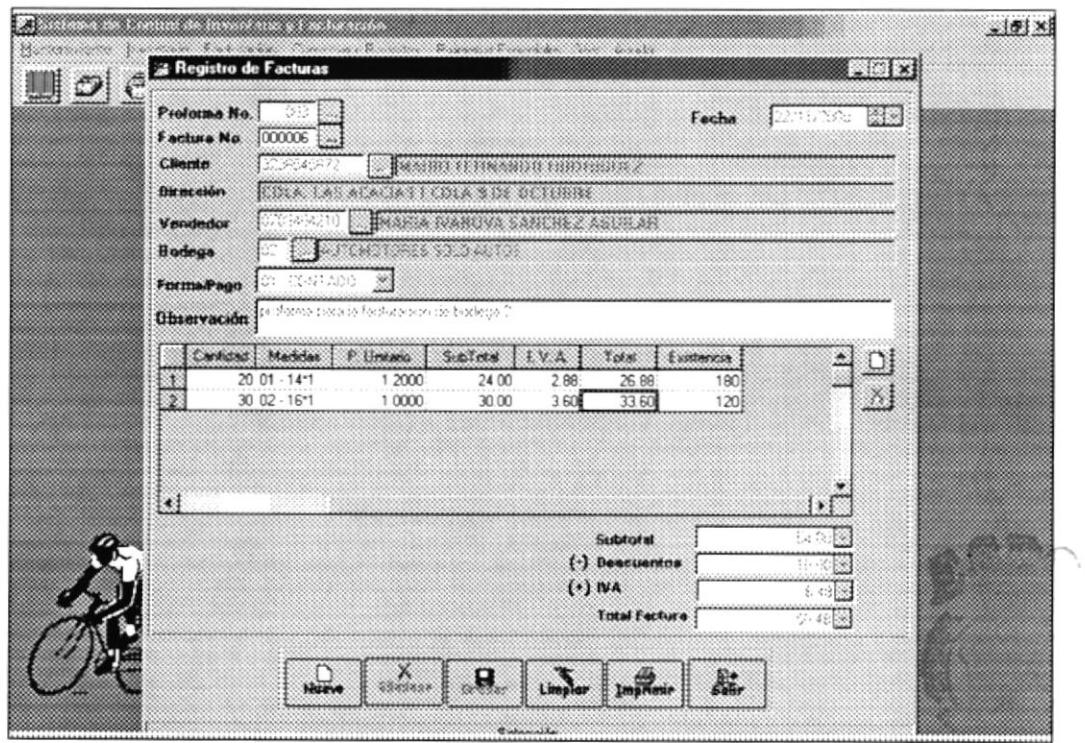

Figura 3.17: Ilustración del ingreso de datos en Ingreso de Factura.

#### 3.1.10 Pantalla de Presentación del Menú Facturación - Devolución de **Facturas**

En esta opción se registran las devoluciones de facturas si existiesen.

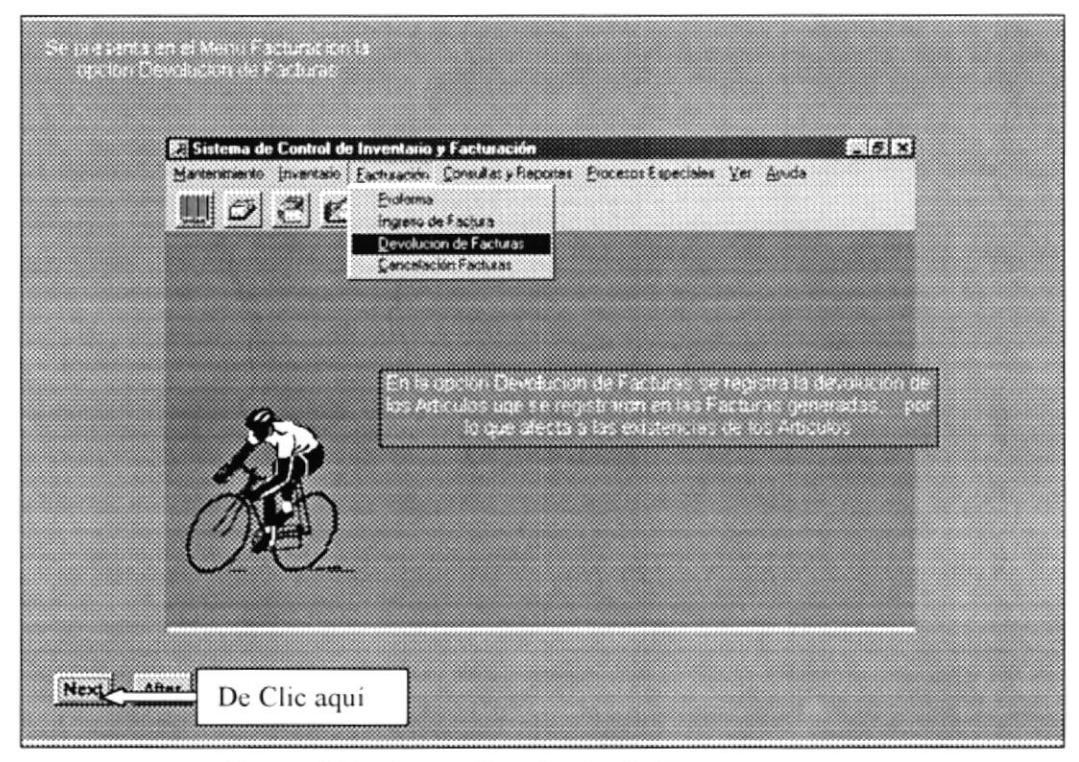

Figura 3.18: Opción Devolución de Facturas

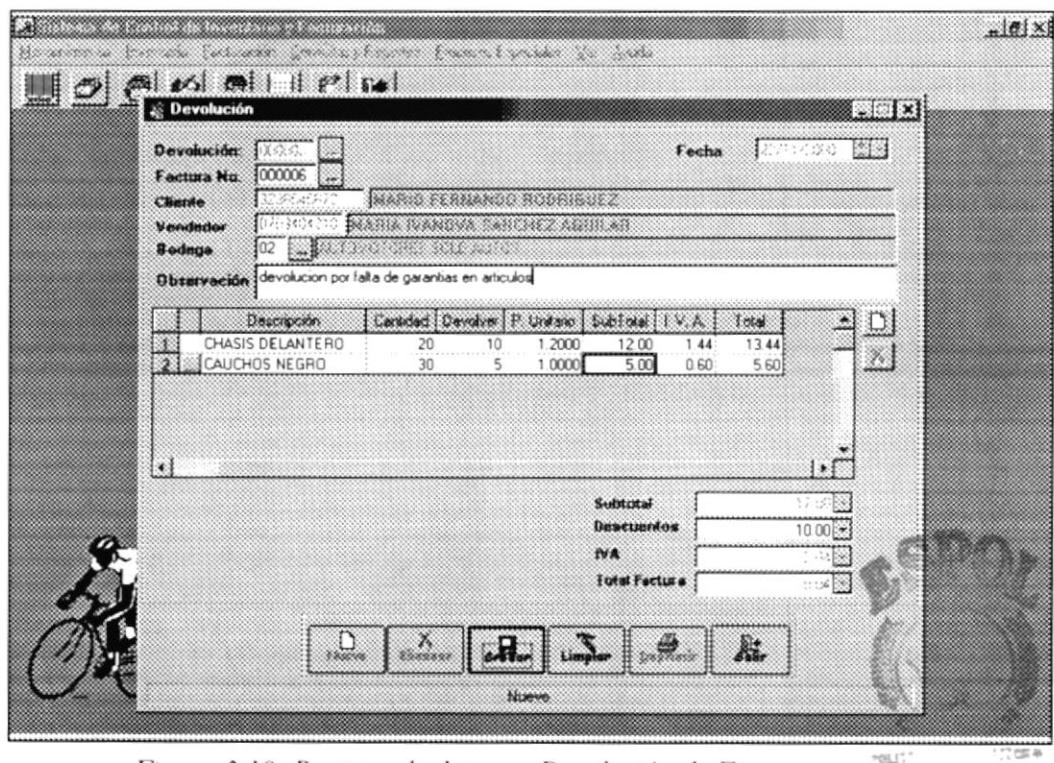

Figura 3.19: Registro de datos en Devolución de Facturas

 $25.33$ 

#### Pantalla de Presentación del Menú Facturación - Cancelación 3,1,11 Facturas.

En esta opción se registran las cancelaciones y anulaciones de las facturas que se requieran.

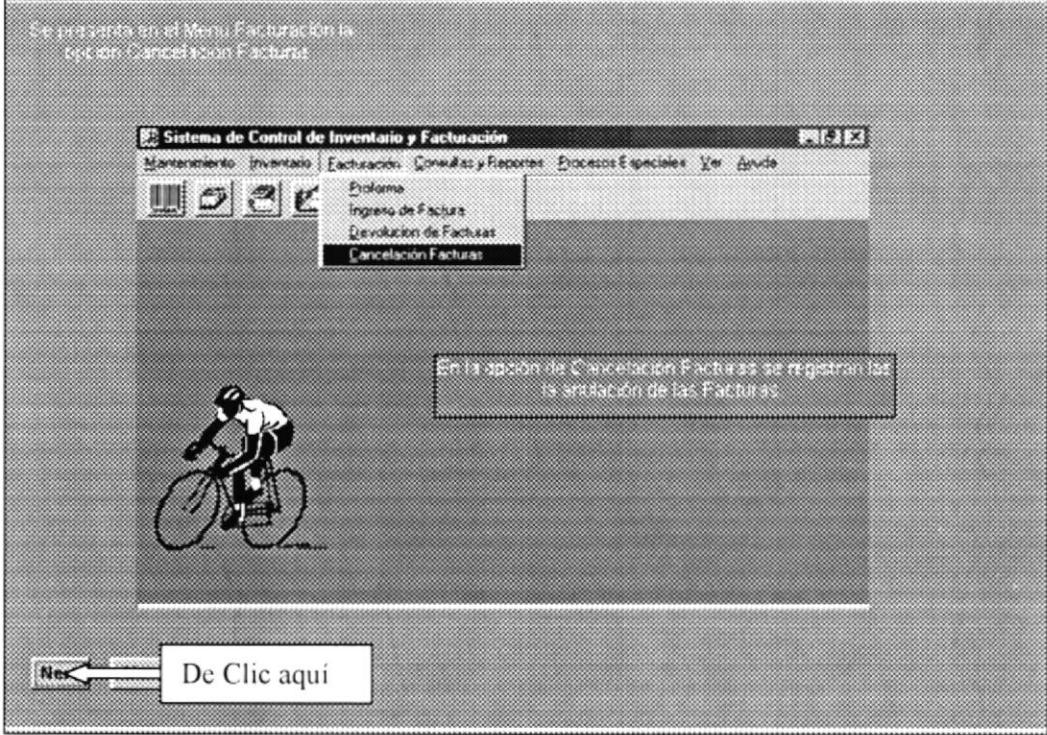

Figura 3.20: Opción Cancelación Facturas.

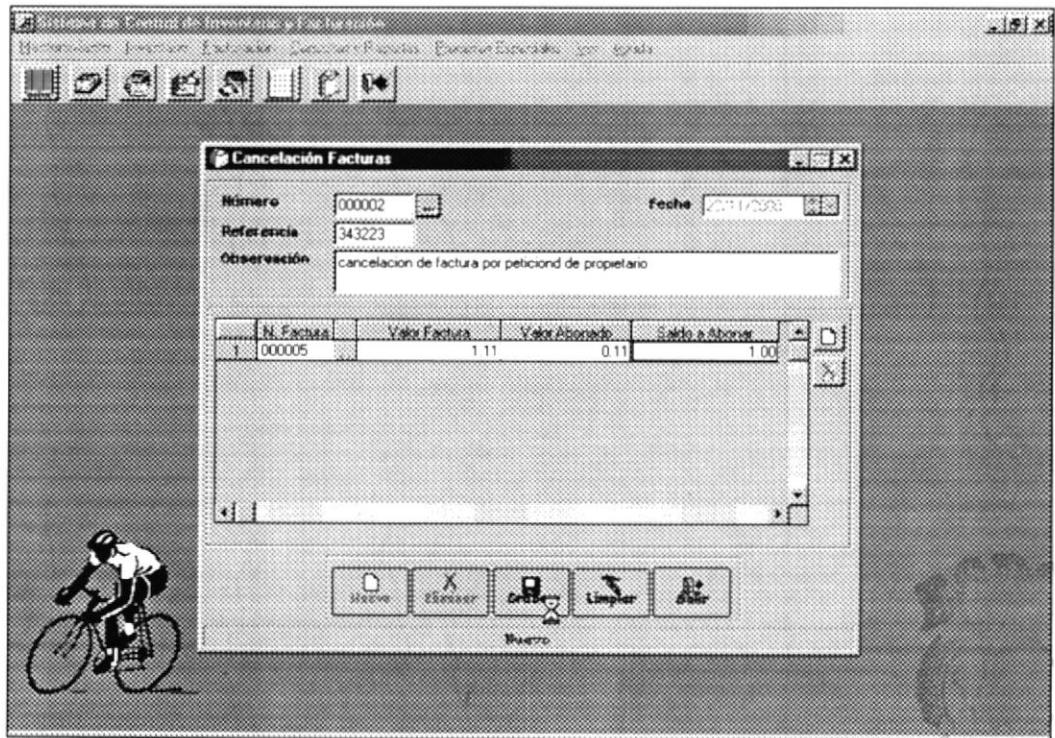

Figura 3.21: Ilustración del registro de datos en Cancelación Facturas.

#### Pantalla de Presentación del Menú Consultas y Reportes -3.1.12 Facturas.

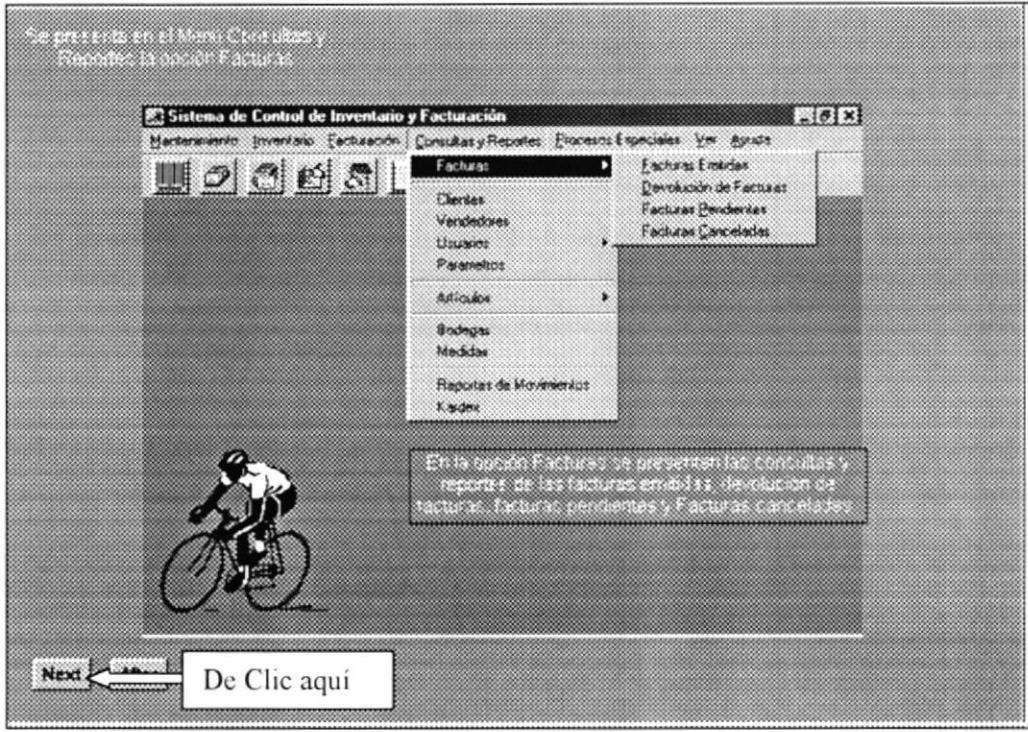

Esta opción presenta los reportes de las facturas emitidas.

Figura 3.22: Opción Facturas.

|                               |                            | Reporte de Devolución |                      |        |                                             |      |                      |
|-------------------------------|----------------------------|-----------------------|----------------------|--------|---------------------------------------------|------|----------------------|
| Fecha: 23/11/2000             | Mora: 11:12:15 a.m.        |                       |                      |        |                                             |      | $\mathbf{1}$         |
| Fecha                         | Articulo Descripción       |                       | Cantidad             | Precio | Subtotal                                    | Iva  | otal                 |
| <b>Bodega</b> :<br>22/11/2000 | 2 AUTOMOTORES SOLO AUTOS   |                       |                      |        |                                             |      |                      |
| Bevolución 000003             | Factura No. 000006         |                       |                      |        | Cliente 3236545672 MARIO FERNANDO RODRIGUEZ |      |                      |
|                               | 01010001 tAUCHOS MELRO     |                       | $\ddot{\phantom{a}}$ | 1.14   | 5.88                                        | 9.69 | 5.58                 |
|                               | 05010001 (NASIS DELANTEEO) |                       | 18                   | 1.78   | 11.00                                       | 1.44 | 13.44                |
|                               |                            |                       | Desct. $(-)$ 10 00   |        | 17.00                                       | 2.04 | 9.84                 |
|                               |                            | Total x Fecha:        |                      | 20.00  | 17.00                                       | 2.04 | .0.96                |
|                               |                            | Total x Bodega.       |                      | 20 00  | 17.00                                       | 2.04 | .0.96<br>-fortãe rot |
|                               |                            |                       |                      |        |                                             |      |                      |
|                               |                            |                       |                      |        |                                             |      |                      |
|                               |                            |                       |                      |        |                                             |      |                      |
|                               |                            |                       |                      |        |                                             |      |                      |
|                               |                            |                       |                      |        |                                             |      |                      |

Figura 3.23: Opción Reporte de Devolución de Facturas.

 $\mathcal{E} \sim \mathcal{F}$ 

#### Pantalla de Presentación del Menú Consultas y Reportes -3,1,13 Clientes, Vendedores, Usuarios y Parámetros.

Estas opciones presentan listados de Clientes, Vendedores, Usuarios y Parámetros del Sistema.

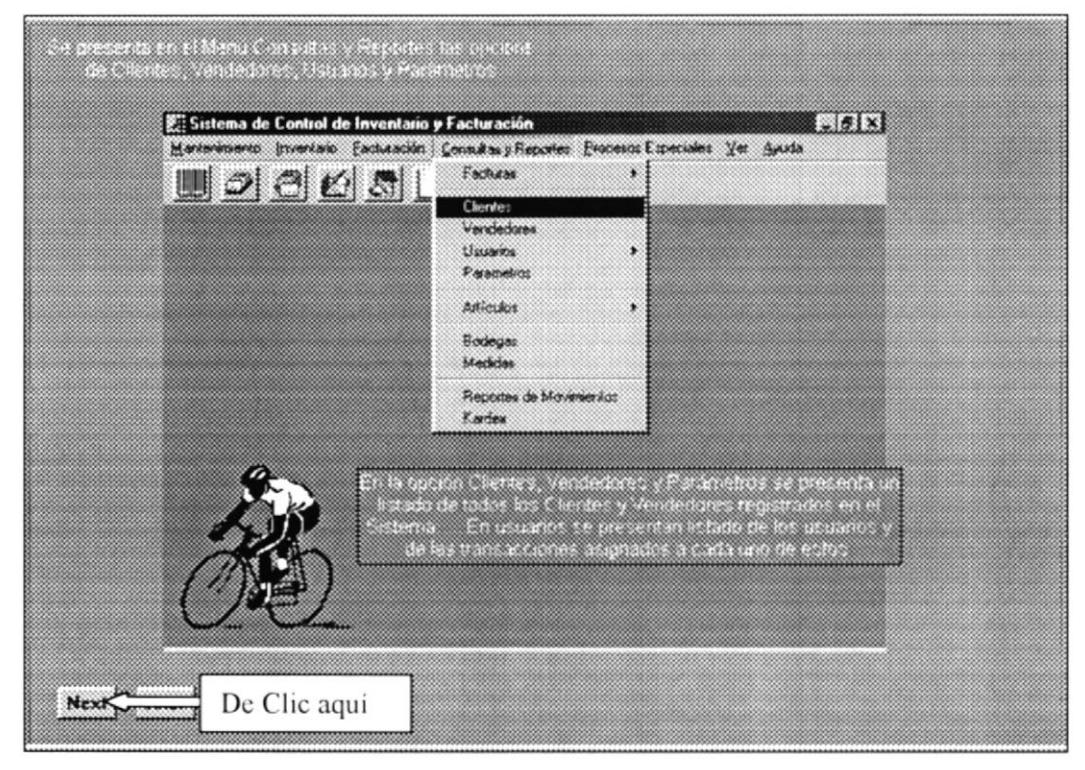

Figura 3.24: Opción: Clientes, Vendedores, Usuarios y Parámetros.

| Fecha: 23/11/2000        | Mora: 12:28:08 p.m                                   | Reporte de Vendedores                  |                  | Pag. No:                 | ${\bf 1}$      |
|--------------------------|------------------------------------------------------|----------------------------------------|------------------|--------------------------|----------------|
| Código                   | Nombre                                               | Dirección                              | Teléfono         | Fecha                    | Est ad-        |
| 1131345423               | AMOUST CARLLON                                       | TIL ATARAZAMA BLOGUE I DPTO ILE        | 232435           | 11/11/2000               | $\lambda$      |
| 1346576891               | CARLOS ALIMENTO PEREZ GONEZ                          | CDLA LOS ALOMOS Y ESQUINA              | \$42422          | 11/11/2000               | $\lambda$      |
| 0917364085               | CARLOI LOJA                                          | <b>GUAYACANES MZ 10</b>                | 52 4111          | 11/11/2000               | $\lambda$      |
| 1414555867               | FULLO ANDRES MEDINA CAICEDO                          | TILA LOS ALAMOS                        | 171453           | 11/11/2008               | 1              |
| 0703606210<br>0317358085 | MARIA IVANOUA IANCHEZ AGUILAR<br>PACLA CARVAJAL LINA | CDLA FAE<br>BENALCAZAR 101 Y BUMICHACA | 294876<br>111050 | IT\TT\1000<br>21/11/2000 | $\lambda$<br>۸ |
|                          |                                                      |                                        |                  |                          |                |
|                          |                                                      |                                        |                  | m                        |                |

Figura 3.25: Opción: Listado de Vendedores.

#### Pantalla de Presentación del Menú Consultas y Reportes -3.1.14 Artículos.

Esta opción presenta en forma detallada los reportes de los artículos como existencias, Lista de Precios, Artículos Bajo de stock, etc.

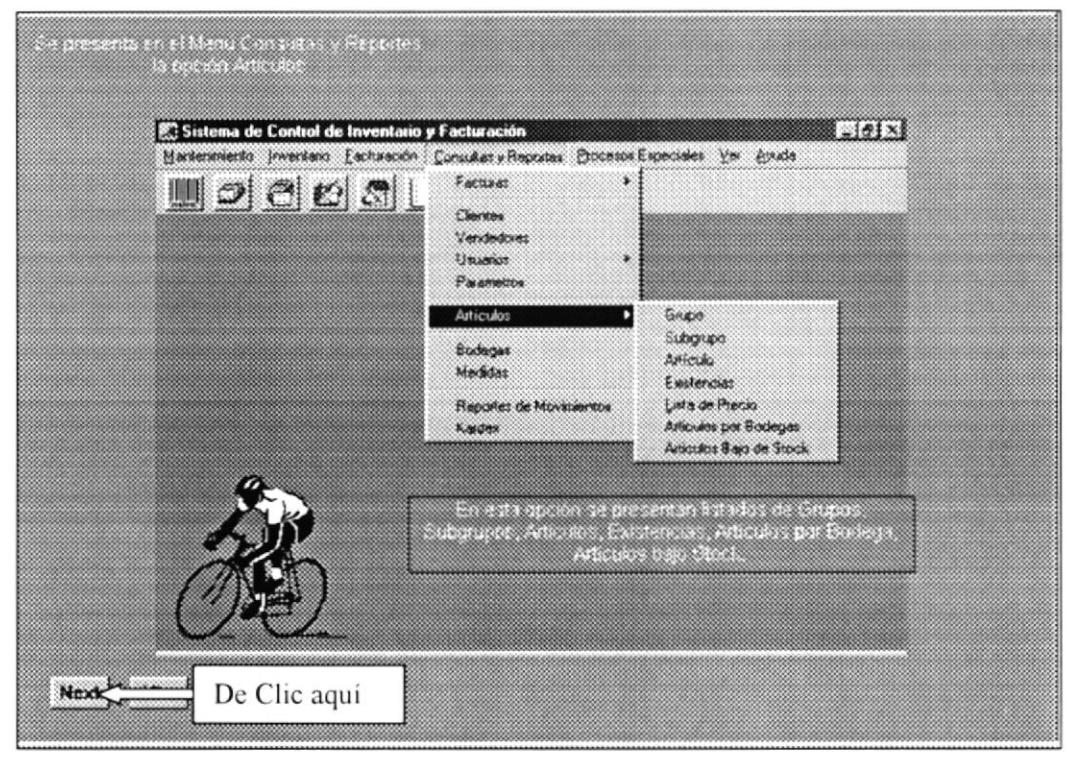

Figura 3.26: Opción: Artículos.

| Fecha: 23/11/2000 | Mora: 02:05:20 p.m.                     | Reporte de Existencias |        |                    |             | Pag No:<br>$\mathbf{1}$        |
|-------------------|-----------------------------------------|------------------------|--------|--------------------|-------------|--------------------------------|
| Articulo          | Bodega                                  | Costo                  | Precio |                    |             | Ext. Min. Ext. Max. Existencia |
| 01010001          | CAUCHOS MEGRO                           | 5.11                   | 8.00   |                    |             |                                |
|                   | I AUTOMOTORES SOLO AUTOS<br>1 PRINCIPAL |                        |        | $\mathbf{r}$<br>18 | $\,$<br>100 | 15<br>669                      |
|                   |                                         |                        |        |                    |             | 764.00                         |
| slaissar          | PLASTICOS                               | 9.62                   | 0.00   |                    |             |                                |
|                   | 1 PRINCIPAL                             |                        |        | 11                 | 100         | 811                            |
| #541###1          | CHAILLI DELANTESO                       | 7.74                   | 0.88   |                    |             | 821.00                         |
|                   | : AUTOMOTORES SOLO AUTOS                |                        |        | $\bullet$          | ٠           | 178                            |
|                   | 1 PRINCIPAL                             |                        |        | 22                 | 200         | 133                            |
|                   |                                         |                        |        |                    |             | 1,068.00                       |
|                   |                                         |                        |        |                    |             |                                |

Figura 3.27: Reporte de Existencia de Productos.

 $c1 < 19$ 

#### Pantalla de Presentación del Menú Consultas y Reportes -3.1.15 **Bodegas y Medidas.**

Las opciones Bodegas y medidas presentan un listado de las Bodegas y Unidades de Medidas registradas en el Sistema.

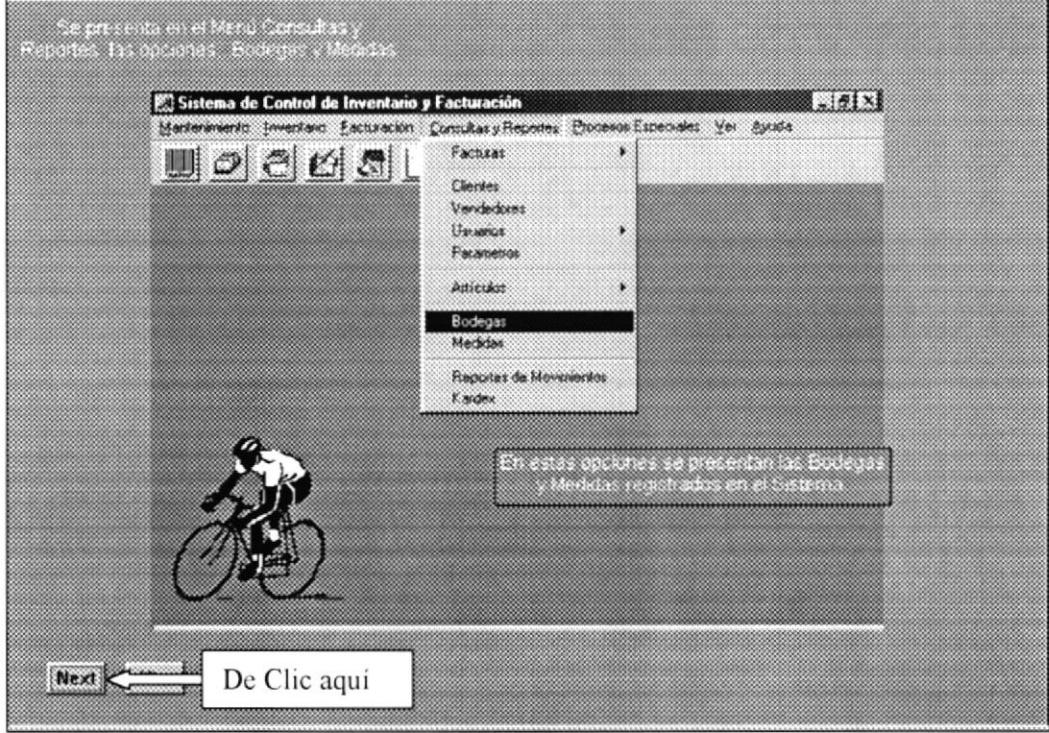

Figura 3.28: Opción Bodegas y Medidas.

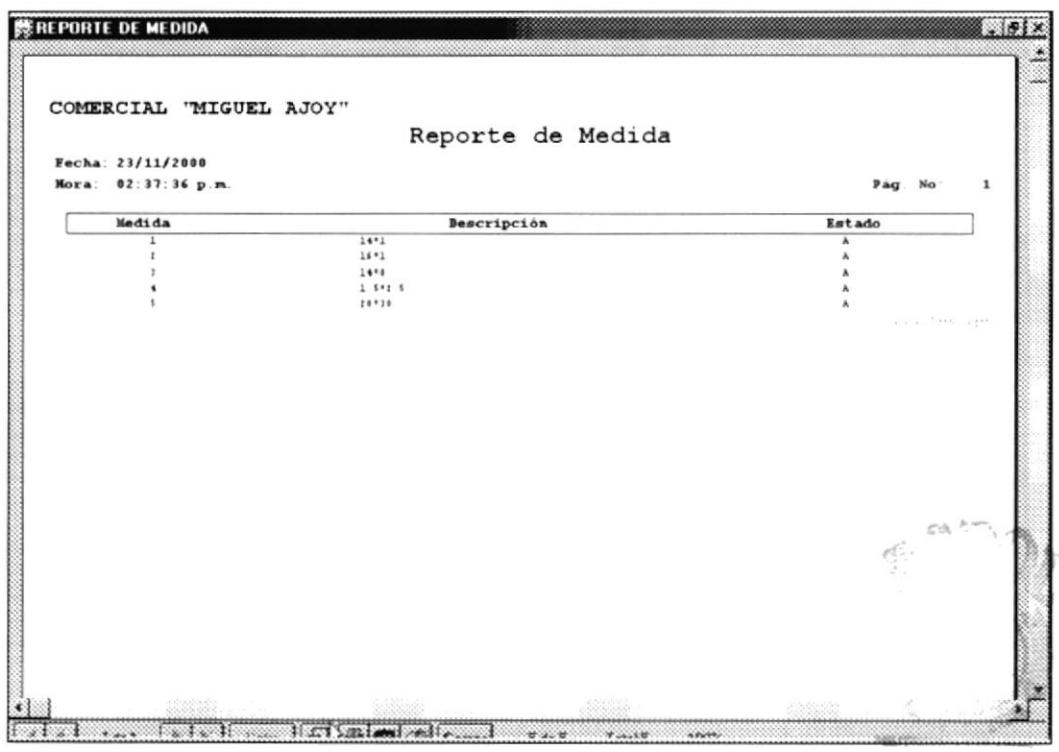

Figura 3.29: Reporte de Medidas de Productos

an an

#### Pantalla de Presentación del Menú Consultas y Reportes -3.1.16 Reporte de Movimientos y Kardex.

En estos reportes se presenta los movimientos en cantidades y costos de un producto específico; durante un período de tiempo (sí se refiere al Kardex).

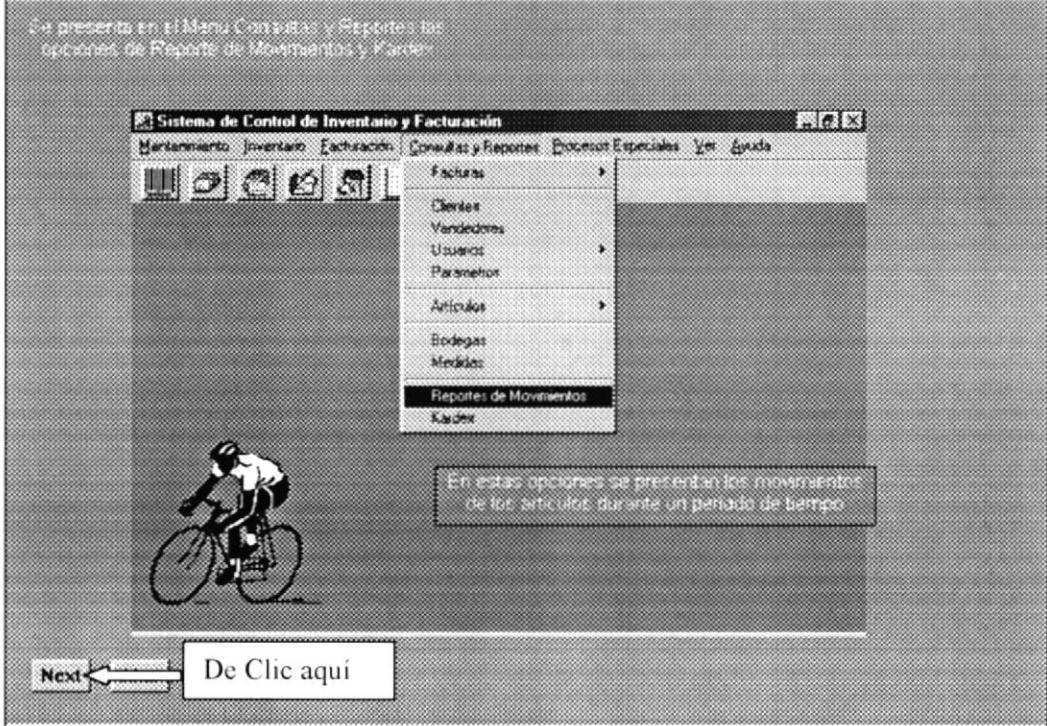

Figura 3.30: Opción: Reporte de Movimientos y Kardex.

| Cantidad Precio Costo | Pág. No.                        | $\mathbf{1}$<br>$^{otal}$ |
|-----------------------|---------------------------------|---------------------------|
|                       |                                 |                           |
|                       |                                 |                           |
|                       |                                 |                           |
|                       |                                 |                           |
|                       |                                 |                           |
|                       |                                 |                           |
| 7.74<br>74.88         | 7 74 154 88                     |                           |
| 10.88                 | 7.74                            | 0.08                      |
|                       |                                 |                           |
|                       |                                 |                           |
| $200 - 00$            | 7 74  000 00                    |                           |
| 18 88                 | 7 74 77 44                      |                           |
|                       | and all the country<br>$\sim$ 1 |                           |
|                       |                                 |                           |
|                       |                                 |                           |
|                       |                                 |                           |
|                       |                                 |                           |
|                       |                                 |                           |
|                       |                                 | 8.88<br>40.00<br>7.74     |

Figura 3.31: Reporte de Movimiento de Productos.

 $A=\infty$  .

#### Pantalla de Presentación del Menú Procesos Especiales -3.1.17 Revalorización de Artículos.

En esta opción se establecen nuevos precios de venta para los Artículos, dependiendo del Grupo y Subgrupo al cual pertenecen.

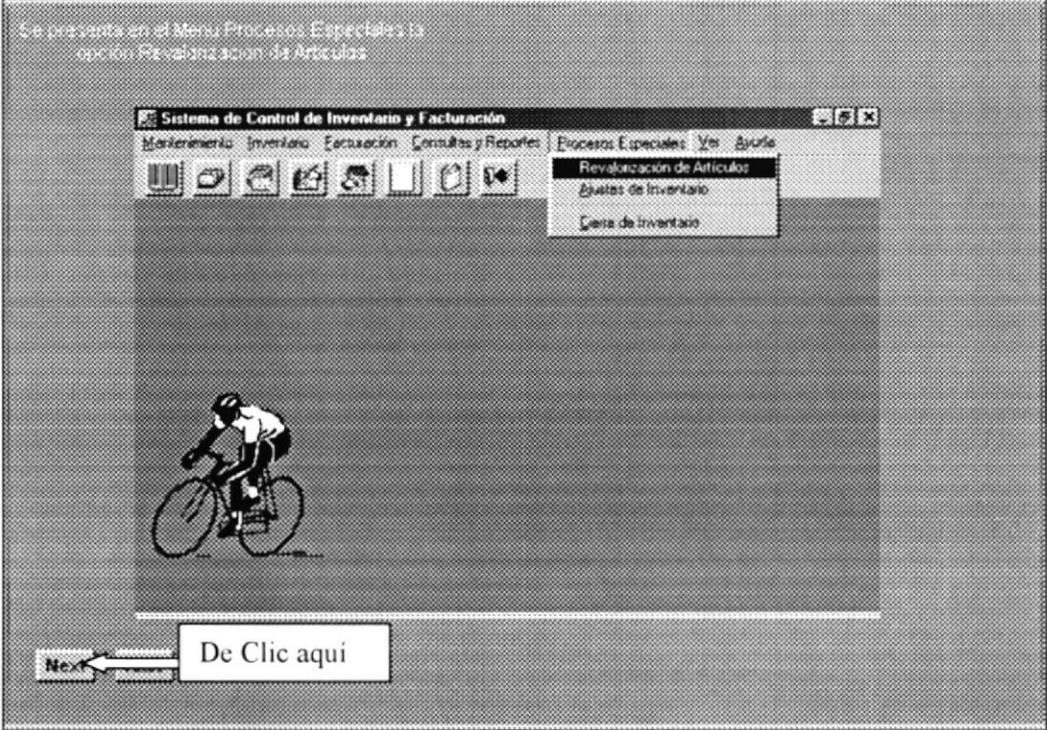

Figura 3.32: Opción Revalorización de Artículos.

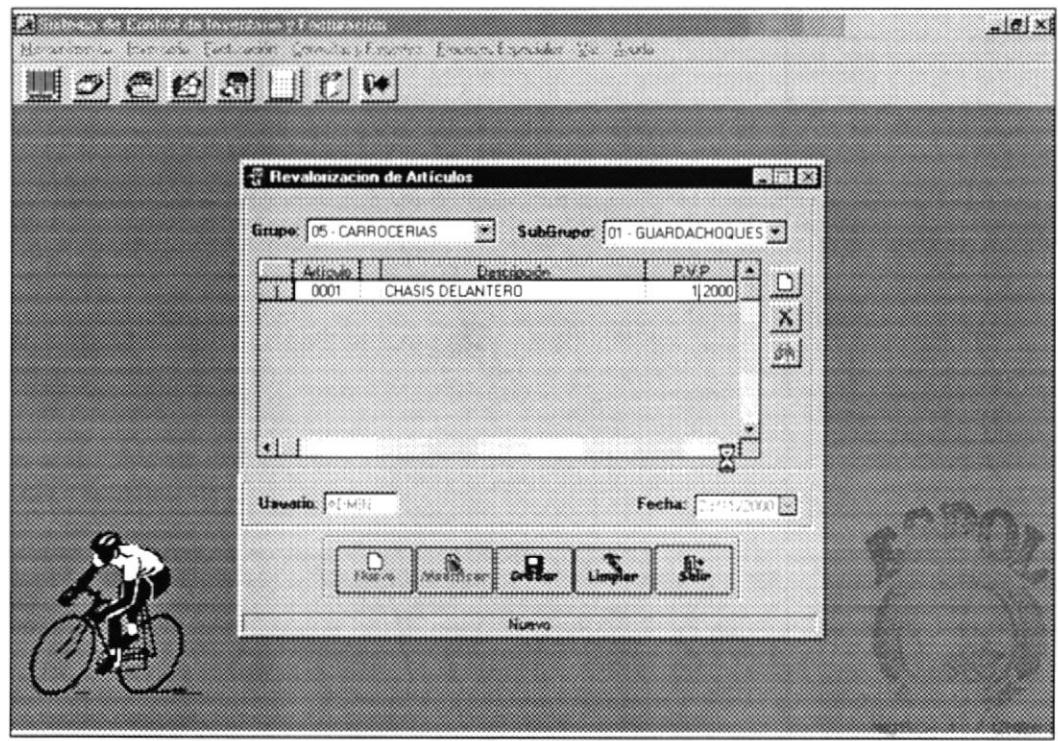

Figura 3.33: Ilustración del registro de Revalorización de Artículos.

#### 3.1.18 Pantalla de Presentación del Menú Procesos Especiales - Ajustes de Inventario.

En esta opción se realizan Ingresos a Bodega, los cuales aumentan el stock de productos, también se realizan Egresos a Bodega, los mismos que pueden ser por devoluciones, préstamos, etc.

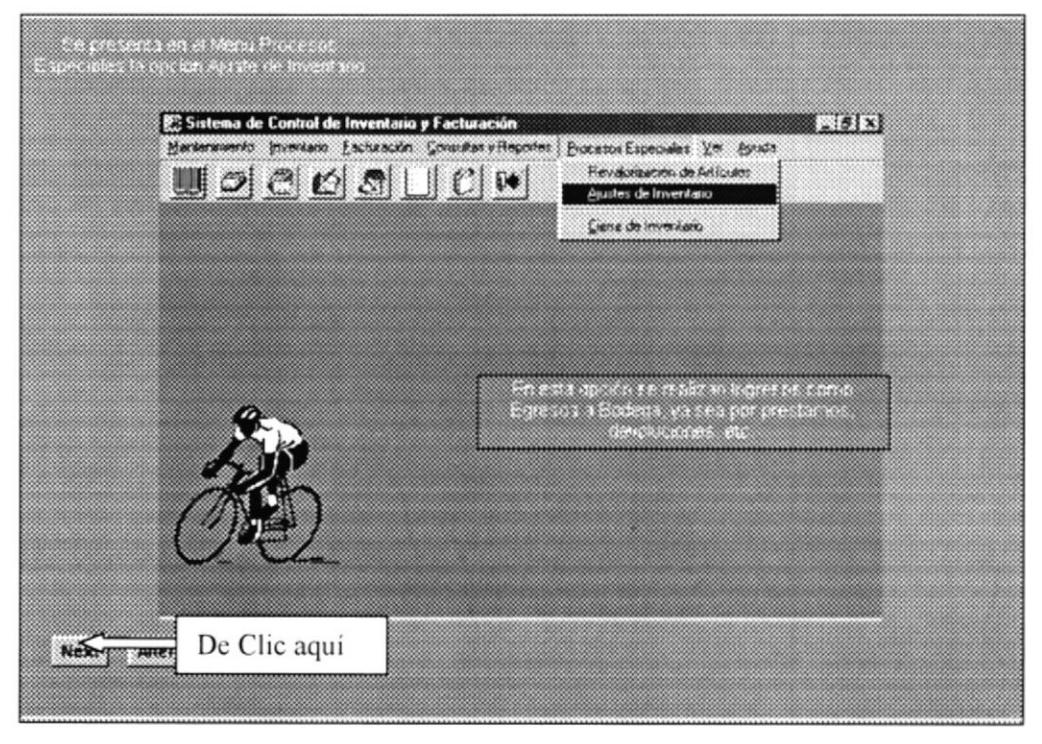

Figura 3.34: Opción Ajustes de Inventario.

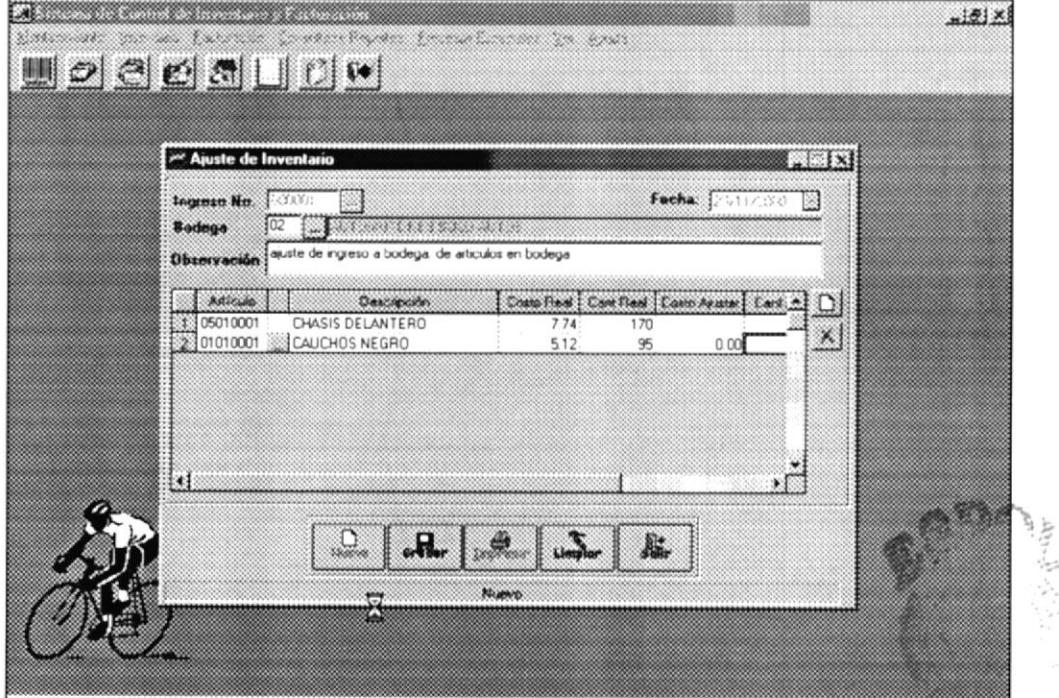

Figura 3.35: Registro de Ajuste de Inventarios.

#### Pantalla de Presentación del Menú Procesos Especiales - Cierre de 3.1.19 Inventario.

Esta opción realiza el cierre de movimientos de los artículos y obteniendo un saldo que se utiliza como inicial para el siguiente período.

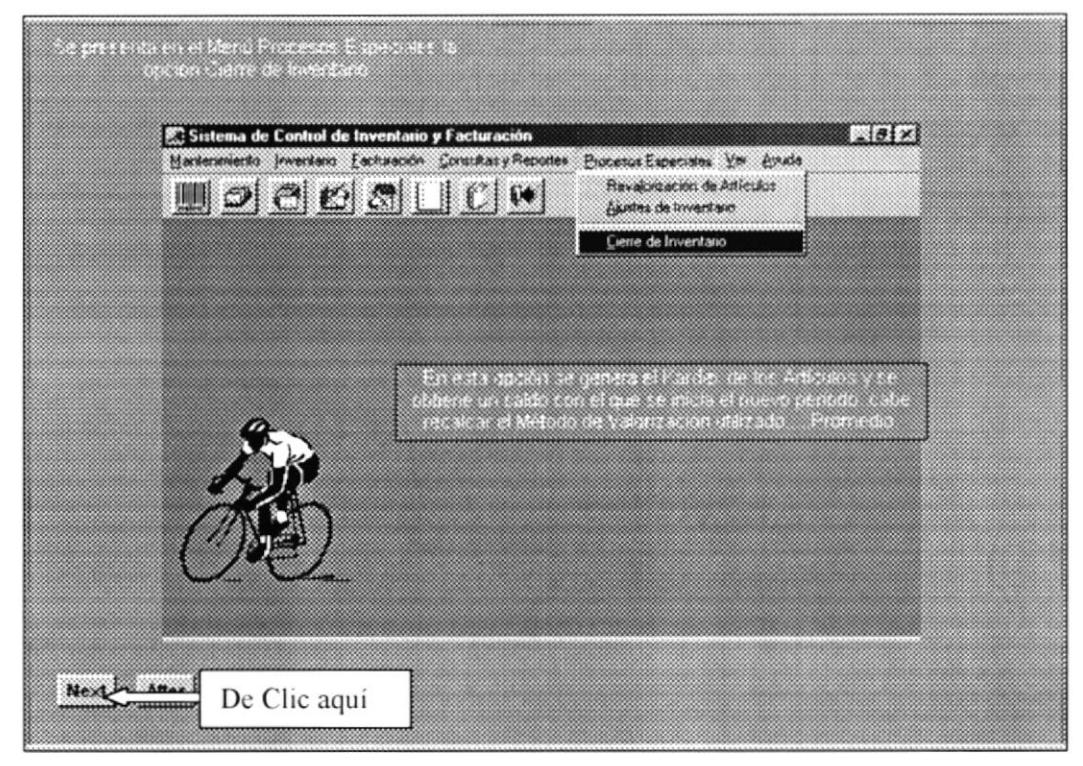

Figura 3.36: Opción Cierre de Inventario.

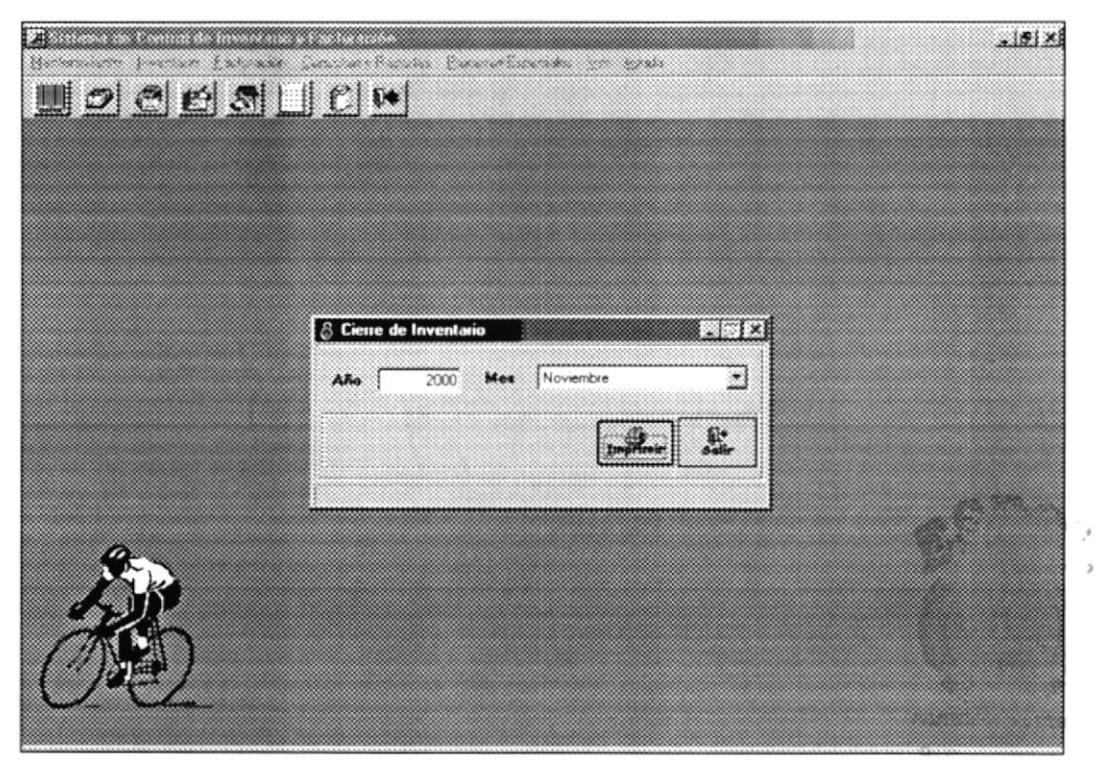

Figura 3.37: Generación de Cierre de Inventario.

#### Pantalla de Presentación del Menú Ver - Barra de herramientas, 3.1.20 Barra de estado.

Estas opciones permite habilitar o deshabilitar la Barra de Herramientas y la de estado.

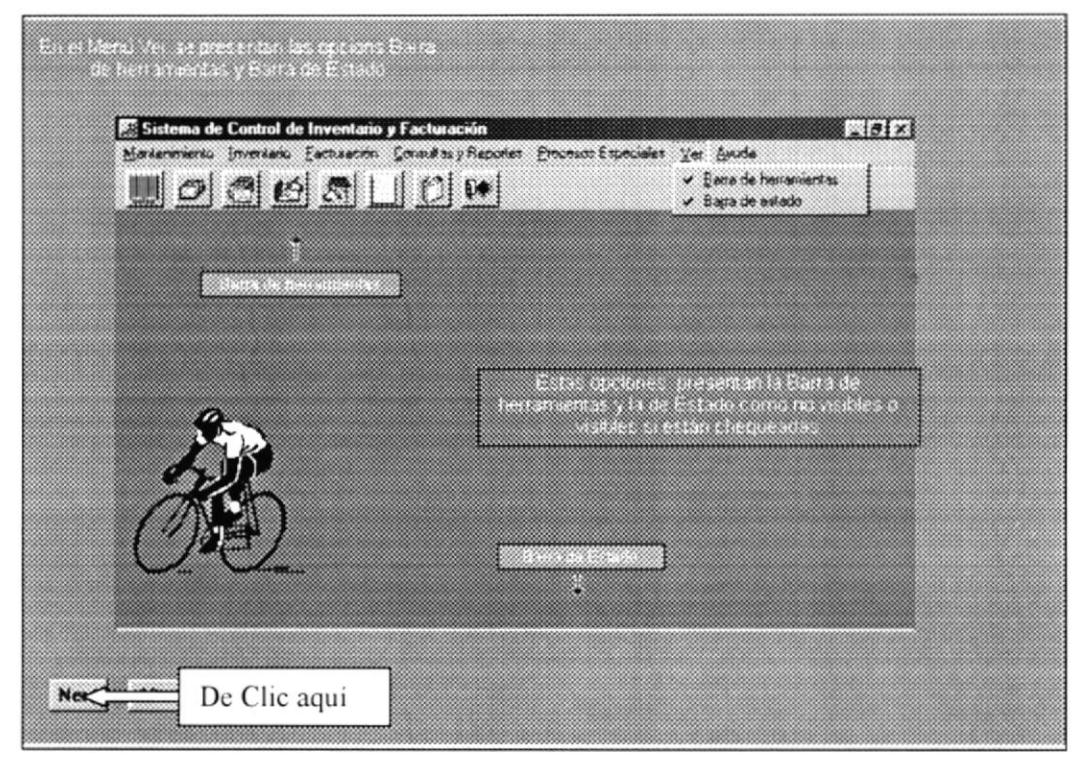

Figura 3.38: Opción: Barra de herramientas y Barra de estado.

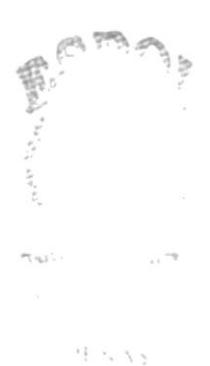

#### Pantalla de Presentación del Menú Ayuda. 3.1.21

Esta opción presenta la ayuda la ayuda del Sistema en cuanto a información y generación de procesos.

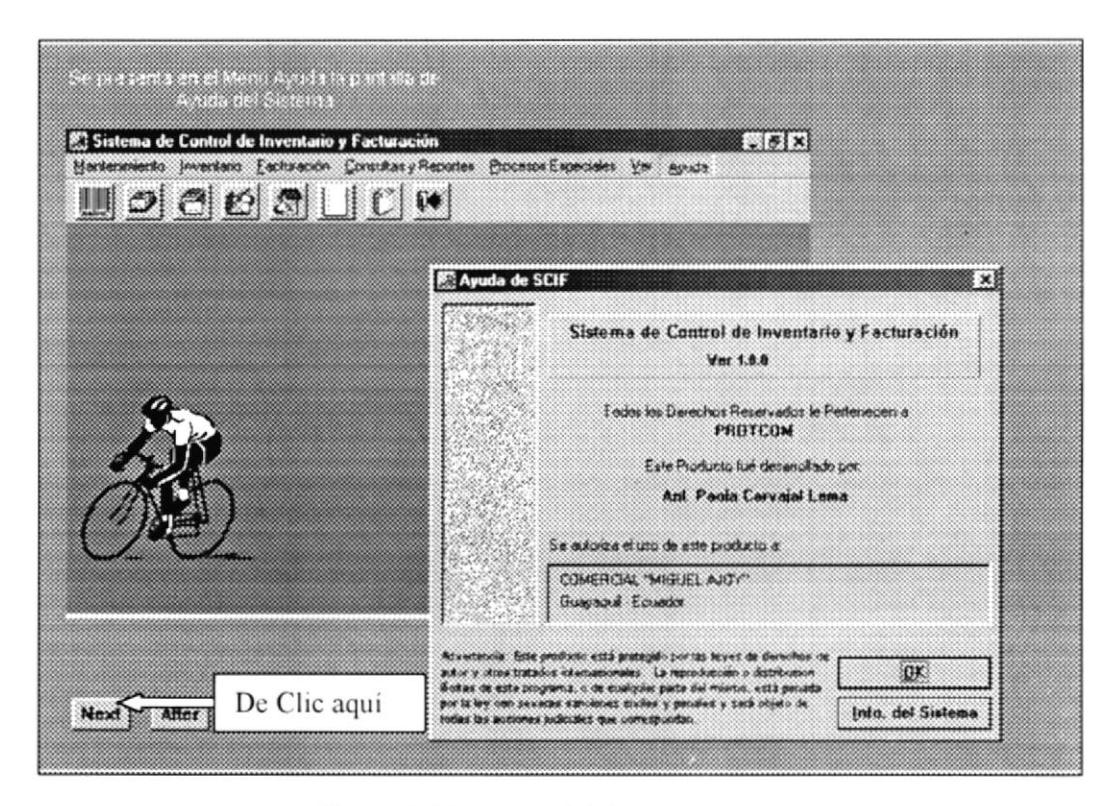

Figura 3.39: Ayuda del Sistema.

#### 3.1.22 Botones de la Barra de herramientas.

El Demostrativo del Sistema presenta los accesos directos a las opciones de los Menúes por medio de los Botones de la Barra de herramientas.

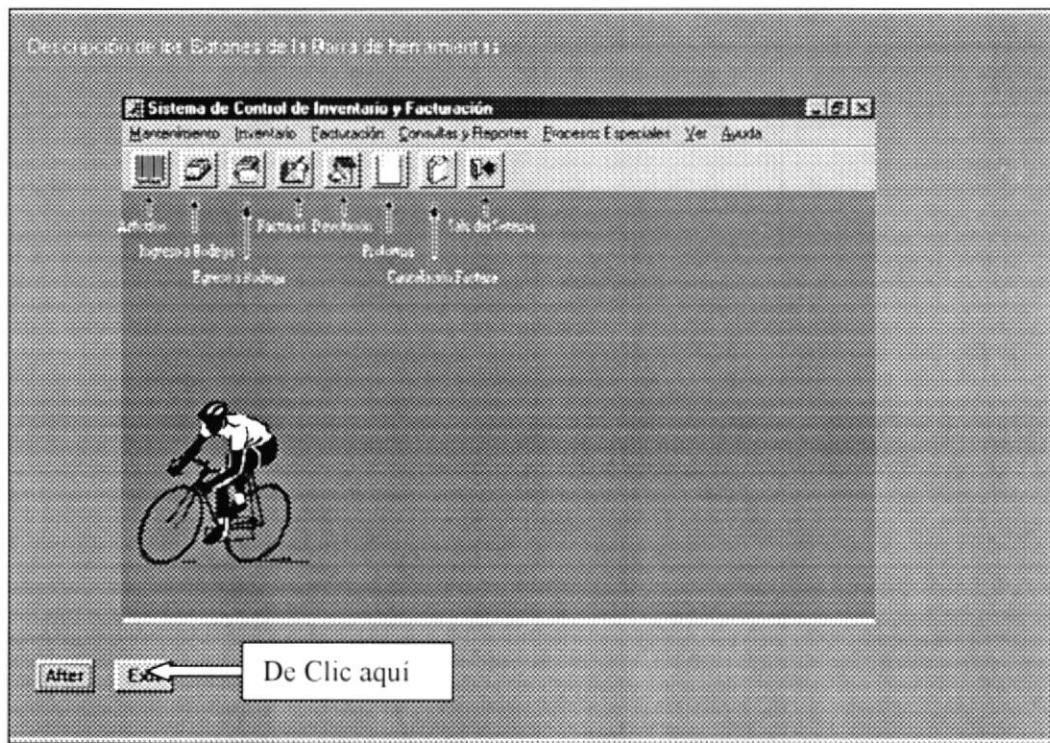

Figura 3.40: Descripción de Botones de la Barra de herramientas.

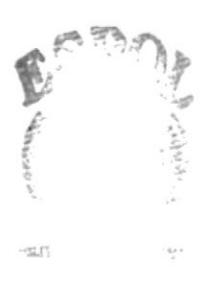

# Capítulo

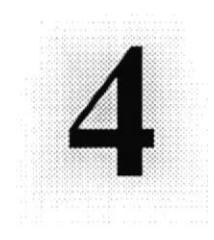

a

# OBJETIVOS GENERALES

En este capítulo, se describe brevemente los objetivos principales del Sistema SCIF.

# **4. OBJETIVOS GENERALES.**

ste Demostrativo contiene la información necesaria para operar correctamente el Sistema de Control de Inventario y Facturación SCIF), los objetivos general que se desea alcanzar son los siguientes:

- Establecer facilidad de manejo del Sistema de Control de Inventario y Facturación en los Usuarios.
- > Crear un ambiente amigable entre el Usuario y el Sistema.
- $\angle$  Capacitar al personal operativo en cuanto a las opciones que presenta el Sistema
- Inculcar en los Usuarios los pasos a seguir para iniciar una sesión de trabajo.
- $\triangleright$  Presentar las opciones de Seguridad y acceso al Sistema.
- > Dar confiabilidad en los operadores del Sistema con respecto al almacenamiento correcto de los datos ingresados.
- > Permitir conocer la velocidad en los procesos realizados y la recopilación de datos.
- Establecer una conexión entre el Sistema y el Usuario desacuerdo a las funciones que desempeña en la empresa.
- > Acostumbrar al Usuario a realizar destrezas con el mouse y teclado a las cuales no se está acostumbrado.
- > Presentar la estructuración y ordenamiento de los pasos a seguir en el Sistema.
- Acaparar conocimiento a fondo en el proceso de los datos en el Sistema.
- > Establecer la simplicidad en sus procesos para un mejor entendimiento del funcionamiento del Sistema
- > Obtener una respuesta positiva en cuanto a la aceptación del Sistema por parte de los operarios.
- > Presentar de una manera clara y sencilla las opciones y ventajas del Sistema

source.

# Capítulo

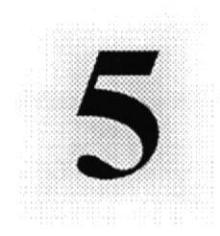

# **BONDADES DEL SISTEMA**

En este capítulo, se explica la funciones y beneficios del Sistema SCIF.

# **5. BONDADES DEL SISTEMA.**

# 5.1. FUNCIONES DEL SISTEMA.

- > Parámetros del Sistema para el inicio de sesiones de trabajo.
- Ingreso Listas de Referencia de Precios de Costo.
- $\triangleright$  Consulta y Reporte de Productos.
- Consulta y Reporte de movimientos.
- Reporte del Kardex por Producto en un determinado período.
- Reporte de Productos con Bajo Stock.
- Registro de Ingreso y Egresos de Bodega
- $\triangleright$  Generación de Proformas y Facturas
- $\blacktriangleright$  Registro de Devoluciones por facturas
- $\angle$  Cancelación o Anulaciones de facturas
- Consulta y Reporte de Existencias
- > Consulta y Reporte de Grupos y Subgrupos
- > Consulta y Reporte de Movimientos de Productos
- > Consulta y Reporte de Ingresos y Egresos.
- $\blacktriangleright$  Revalorización de Artículos
- Ajuste de Inventarios
- $\angle$  Cierre de Inventario
- Mantenimiento de Vendedores
- $\blacktriangleright$  Mantenimiento de Clientes
- > Consulta y Reporte general y específica de clientes, vendedores
- Mantenimiento de Grupos, Subgrupos y Artículos
- > Consultas y Reportes de Grupos, Subgrupos y Articulos
- Mantenimiento de Bodegas, Medidas
- > Consultas y Reportes de Bodegas, Medidas
- $\angle$  Mantenimiento de Usuarios
- Asignación de Transacciones por Usuario
- > Consultas y Reportes de Usuarios, Transacciones y Usuarios por Transacción.
- Ayuda del Sistema.

# 5.2. BENEFICIOS.

- > La información será fácil de consultar.
- > Mayor velocidad de proceso y agilidad en las actividades de la Distribuidora
- $\angle$  Ahorrar tiempo en el ingreso y consulta de los datos.
- El Sistema esta desarrollado para cualquier cambio en tecnología.
- > Las operaciones manuales no serán necesarias, ya que el Sistema está desarrollado para agilitar y facilitar el trabajo de los usuarios a cargo del mismo.
- > Obtención de información precisa y oportuna para toma de decisiones inmediatas.
- > Fácil adaptación al Sistema.
- > Seguridad efectiva del Sistema Propuesto mediante un Control de usuarios.
- Flexibilidad en el Sistema Propuesto para generar u obtener Información.

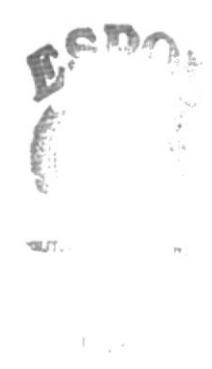

# Capítulo

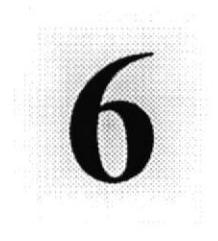

 $\label{eq:4} \frac{1}{\sum\limits_{j=1}^{n-1} \sum\limits_{j=1}^{n-1} \sum\limits_{j=1}^{n-1} \sum\limits_{j=1}^{n-1} \sum\limits_{j=1}^{n-1} \sum\limits_{j=1}^{n-1} \sum\limits_{j=1}^{n-1} \sum\limits_{j=1}^{n-1} \sum\limits_{j=1}^{n-1} \sum\limits_{j=1}^{n-1} \sum\limits_{j=1}^{n-1} \sum\limits_{j=1}^{n-1} \sum\limits_{j=1}^{n-1} \sum\limits_{j=1}^{n-1} \sum\limits_{j=1}^{n-$ 

# CARACTERÍSTICAS DEL SISTEMA

En este capítulo se explica las características principales del Sistema SCIF.

#### **CARACTERÍSTICAS DEL SISTEMA.** 6. **CARACTERÍSTICAS.**  $6.1$

I Comercial "Miguel Ajoy" tiene como función distribuir e importar productos al por mayor y menor a los comerciantes y particulares de las distintas partes de la ciudad, contribuyendo de esta manera al progreso del país en el área comercial.

Considerando las necesidades de la empresa, para facilitar y agilizar el trabajo se ha desarrollado el Sistema de Control de Inventario y Facturación (SCIF), el cual provee información actualizada y confiable en cualquier momento permitiendo un eficiente control de la circulación de documentos varios, Ingresos y Egresos a Bodega, Facturación, Inventario, verificación de datos registrados, etc.

#### $6.2$ **BENEFICIOS.**

- ⊠ El Sistema de Control de Inventario y Facturación lleva a cabo los procesos que se realizan en el área comercial como facturación, Ingresos y Egresos a Bodega, Inventario. Devoluciones. Cancelaciones  $de$ facturas. Revalorizaciones de Artículos, Ajuste de Inventarios, Cierre de Inventario.
- ⊠ La información acerca de los Ingresos a Bodega, Egresos a Bodega, Clientes, Proveedores, las Facturas es fácil de consultar.
- ◘ Un óptimo control de las Ajustes, Ingresos y Egresos a Bodega que se realicen.
- $\blacksquare$  Ahorran tiempo en el ingreso y consulta de los datos
- ⊠ El Sistema esta desarrollado para cualquier cambio en tecnología.
- ⊠ Las operaciones manuales serán nulas por que el Sistema está desarrollado para agilitar y facilitar el trabajo de los usuarios a cargo del mismo.
- ⊠ Los datos estarán implantados en una red para que puedan ser consultados por cualquier persona autorizada.
- **Ø** Fácil adaptación al Sistema.
- ◘ Control total en la seguridad de acceso al Sistema.

#### **DESCRIPCIÓN DE LAS OPCIONES.**  $6.3$

# 6.3.1 Mantenimiento.

En este módulo se establecen los mantenimientos a realizarse en el Sistema, los mismos que servirán como base de apoyo en la realización de procesos.

## **Vendedores.**

Se presenta la pantalla de Mantenimiento de Vendedores en la que se ingresan los datos generales y específicos de los proveedores de la empresa.

# > Clientes.

Se presenta la pantalla de Mantenimiento de Clientes en la que se ingresan los datos generales y específicos de los clientes de la empresa.

# $\triangleright$  Grupos.

Se presenta la pantalla de Mantenimiento de los grupos que servirán de clasificación para los Artículos.

# $\triangleright$  Subgrupos.

Se presenta la pantalla de Mantenimiento de los Subgrupos que servirán de subclasificación para los Artículos en el ingreso a Bodega.

## $\triangleright$  Artículos.

Se presenta la pantalla de Mantenimiento de Artículos en la que se ingresan los datos de los Artículos los mismos que son clasificados por grupo y subgrupo.

## $\triangleright$  Bodegas.

Se presenta la pantalla de Mantenimiento de Bodegas en la que se ingresan los datos de las bodegas que se tienen en la empresa.

## $\triangleright$  Medidas.

Se presenta la pantalla de Mantenimiento de Unidades de Medida en la que se ingresan los datos de las Medidas las mismas a las que se hace referencia en el mantenimiento de Artículos

## > Parámetros del Sistema.

Se presenta la pantalla de Mantenimiento de Parámetros del Sistema en la que se ingresan los datos de los porcentajes utilizados en los procesos del Sistema.

## $\triangleright$  Usuarios.

Se presenta la pantalla de Mantenimiento de Usuarios en la que se ingresan los datos de los usuarios del Sistema, entre los datos que se ingresan se encuentra la contraseña utilizada para el ingreso al Sistema y su confirmación

# $\triangleright$  Usuarios por Transacción.

En estas pantallas se asignan las transacciones o permisos de Sistema a los usuarios, los mismos que servirán para habilitar las opciones de manejo del Sistema.

# 6.3.2. Inventario.

# $\triangleright$  Ingresos a Bodega.

Esta opción permite el ingreso, eliminación y búsqueda por medio de un código generado en cada Ingreso a Bodega, para de esta manera clasificar los artículos en las Bodegas creadas en el Sistema, aumentando las existencias de los Artículos

#### Egresos a Bodega. A

Esta opción permite el ingreso, eliminación y búsqueda por medio de un código generado en cada Egreso a Bodega, para de esta manera registrar las salidas de los Artículos en las bodegas establecidas, disminuyendo las existencias de los mismos.

# 6.3.3. Facturación.

## $\triangleright$  Proforma.

Es un tipo de documento o solicitud en la que se permite el ingreso, actualización, eliminación y búsqueda de los datos, los cuales son los mismos que se utilizan para la elaboración de una factura, esta proforma se realiza antes de la factura.

## $\triangleright$  Ingreso de Factura.

Permite el registro, eliminación y búsqueda de datos de facturas por medio de un código generado en el ingreso de la factura, tomando como datos principales los ingresados en la proforma.

## $\triangleright$  Devolución de Facturas.

Esta opción permite registrar, eliminar o buscar devoluciones de artículos registrados en facturas, los mismos que pueden ser devueltos total o parcialmente.

## $\triangleright$  Cancelación Facturas.

Esta opción permite la cancelación o anulación de una o varias facturas.

# 6.3.4. Consultas/Reportes.

Esta opción presenta todos los Reportes generados en el Sistema, estos pueden ser detallados o totalizados, entre los más importantes se encuentran las Facturas. lngresos y Egresos a Bodega generados (tomando en cuenta los cálculos en impuestos de IVA, descuentos, retenciones, etc.), Kardex, Existencias, Reporte de Movimientos, Artículos Bajo de stock, etc.

# 6.3.5. Procesos Especiales.

## $\triangleright$  Revalorización de Artículos.

En esta opción nos sirve para actualizar los precios de venta de los Artículos, tomando en cuenta su ubicación y clasificación.

# $\triangleright$  Ajustes de Inventario.

Esta opción nos permite realizar Ajustes de Inventario tanto por Ingresos a Bodega como Egresos a Bodega, ya sea por devoluciones, prestamos, etc

# $\triangleright$  Cierre de Inventario

Esta opción permite realizar el cierre de movimientos de los artículos en un periodo de tiempo, obteniendo saldos. Ios cuales servirán como saldo inicial del siguiente periodo, si no se ha realizado el cierre, no se podrá obtener el kardex del mes anterior.

## 6.3.6. Ver.

Esta opción permite ver o no ver las barras de herramientas v la de estado

# 6.3.7. Ayude.

Esta opción presenta información acerca del Sistema de Control de Inventario y Facturación, en cuanto al uso y funcionamiento de cada una de las opciones que presenta, además datos adicionales referente a sus autores, autorizaciones de uso, versión, plataforma de trabajo, dispositivos utilizados y su funcionamiento, etc.

#### $6.4$ REQUERIMIENTOS DEL SISTEMA.

Esta sección permitirá identificar los recursos mínimos de Hardware y Software necesarios para el correcto funcionamiento del Sistema de Control de Inventario y Facturación, sin renunciar a la idea de adquirir más hardware si este es necesario.

# 6.4.1. Requerimientos de Hardware.

|                     | Microprocesador                                 | PENTIUM III      |  |  |  |
|---------------------|-------------------------------------------------|------------------|--|--|--|
| Estación de Trabajo | Velocidad                                       | 233 MHZ          |  |  |  |
|                     | Arquitectura del BUS                            | PCI 32 bits      |  |  |  |
|                     | Memoria RAM                                     | 64 MB            |  |  |  |
|                     | Memoria Caché                                   | 512 KB           |  |  |  |
|                     | Memoria de Vídeo                                | 2 MB             |  |  |  |
|                     | Disco Duro                                      | 8.0 GB           |  |  |  |
|                     | Tipo de Monitor                                 | SVGA 14 pulgadas |  |  |  |
|                     | Unidad de diskette                              | De 1.44 MB       |  |  |  |
|                     | Teclado                                         | 101 Teclas       |  |  |  |
|                     | Tarjeta de Red                                  | 3 COM            |  |  |  |
| Impresora           | Cualquier tipo de impresora de alta resolución, |                  |  |  |  |
|                     | minimo 360 x 360 DPI.                           |                  |  |  |  |
|                     |                                                 |                  |  |  |  |
|                     |                                                 |                  |  |  |  |

Figura: 6.1. Requerimientos de Hardware.

# 6.4.2. Requerimientos de Software.

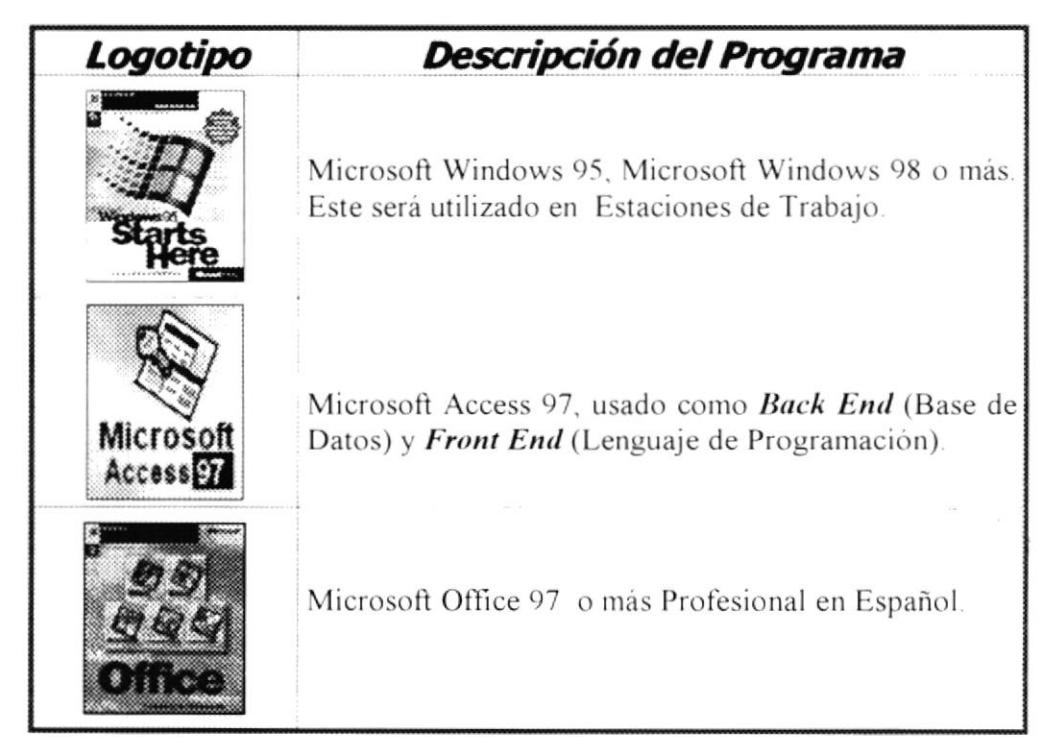

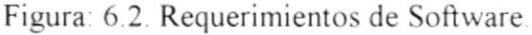